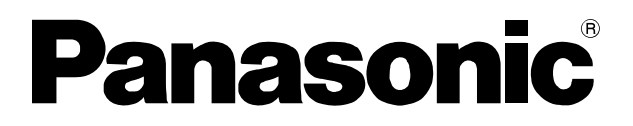

# 取扱説明書

# デジタル IC レコーダー 設定支援ソフト **BBB** WZ-DP320

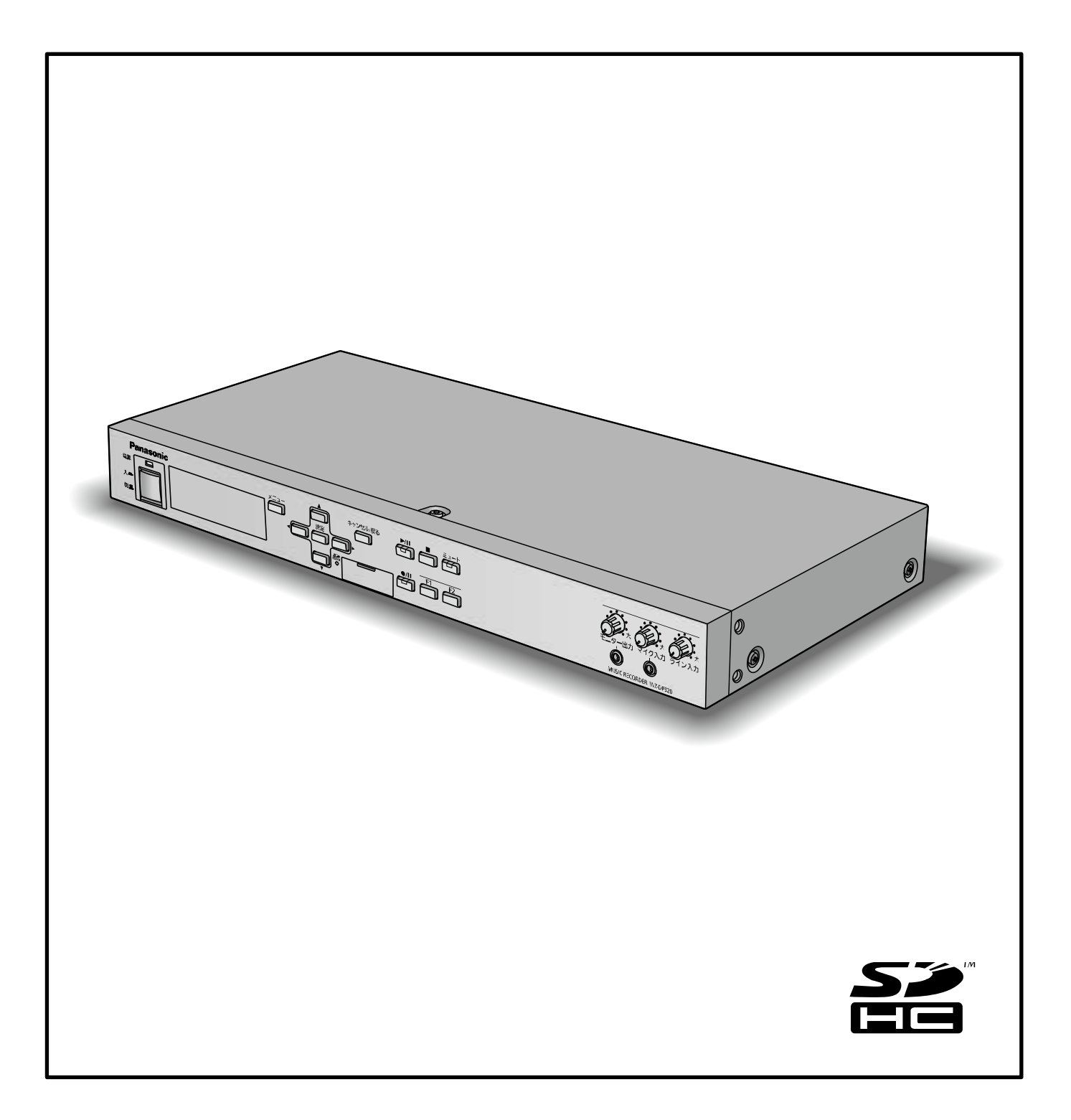

# <span id="page-1-0"></span>機能概要

設定支援ソフト(以下、本ソフトウェア)は、デジタルIC レコーダー (WZ-DP320 以下、本体) の各種設定や操作をパー ソナルコンピューター (以下、PC) から SD メモリーカードやネットワーク接続を経由して行うためのソフトウェアです。 本ソフトウェアで作成したデータは、SD メモリーカードに保存して本体で使用できます。

# <span id="page-1-1"></span>取扱説明書について

- 本書はデジタル IC レコーダー (WZ-DP320) 用設定支援ソフトの操作方法について記載しています。本体の機能に 関する内容は、商品同梱の取扱説明書をお読みください
- ネットワークに関する設定は、接続する社内 LAN やサービスプロバイダーの設定により異なる場合があります。ネッ トワークに関する設定について詳細は、ネットワーク管理者にお問い合わせください。
- 本書では Microsoft® Windows® 7 Professional をご使用の場合を例に説明しています。 ほかのOS をご使用の場合やOS の設定によっては、画面表示が異なる場合があります。 その他のOS をご使用の場合、該当するOS の取扱説明書をお読みください。
- ソフトウェアのバージョン情報など本書中に示す画面図は表示例であり、実際のものとは異なる場合があります。

# <span id="page-1-2"></span>必要な PC の環境

本ソフトウェアは以下のシステム環境を持つPC で使用できます。

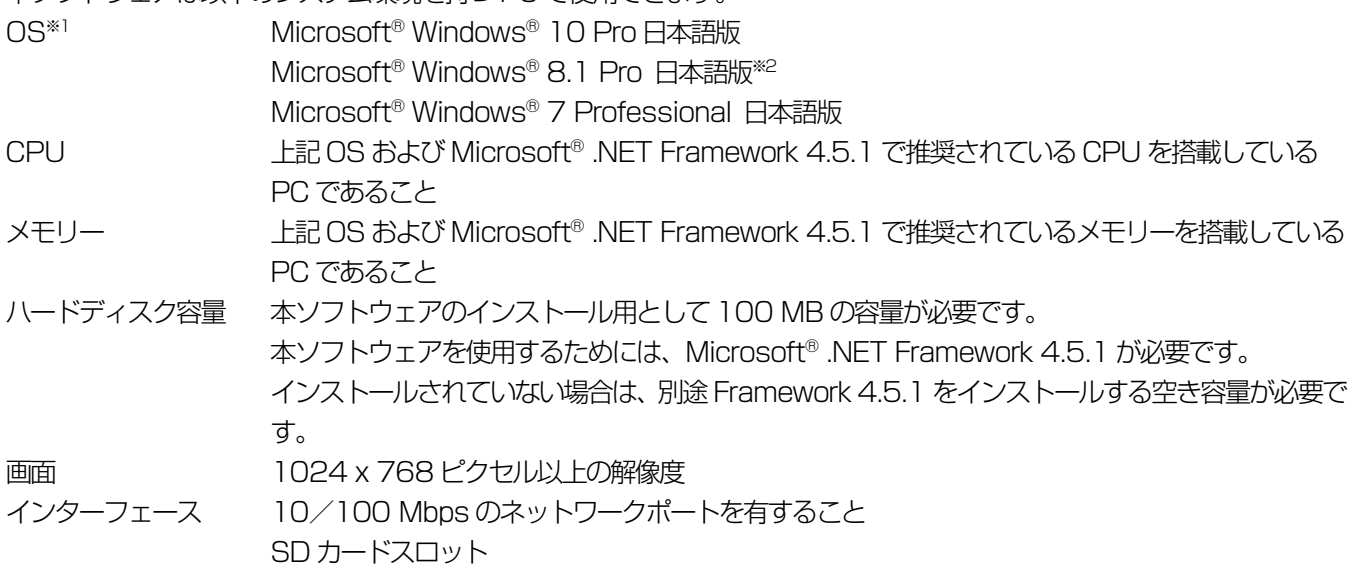

メモ

● 本ソフトウェアを動作させるには、Microsoft® .NET Framework 4.5.1 が必要です。

# <span id="page-2-0"></span>登録商標・商標について

SD、SDHC ロゴはSD-3C, LLC の商標です。

Adobe、Acrobat Reader および Adobe Reader は、Adobe Systems Incorporated(アドビシステムズ社)の米国 およびその他の国における登録商標または商標です。

Microsoft、Windows、Internet Explorer、ActiveX および DirectX は、米国 Microsoft Corporation の米国および その他の国における登録商標です。

その他、本文中の社名や商品名は、各社の登録商標または商標です。

# <span id="page-2-1"></span>著作権について

本製品に含まれるソフトウェアの譲渡、コピー、逆アセンブル、逆コンパイル、リバースエンジニアリング、ならびに輸出 法令に違反した輸出行為は禁じられています。

# <span id="page-2-2"></span>略称について

本書では以下の略称を使用しています。

- Microsoft® Windows® 7 Professional 日本語版を Windows 7 と表記しています。
- SDHC メモリーカード、SD メモリーカードをSD カードと表記しています。
- パーソナルコンピューターをPC と表記しています。
- **デジタルIC レコーダー (WZ-DP320) を本体と表記しています。**

# <span id="page-2-3"></span>著作権のある音楽の利用手続きについて

- **店舗などで CD やテープなどの録音物から著作権のある音楽を「BGM (店内放送)| として利用する場合は、社団法人** 日本音楽著作権協会(JASRAC)とご契約いただき、使用料のお支払いが必要となります。
- JASRAC と契約している音源提供事業者から供給を受ける音楽については、個別にご契約いただく必要はありません。 詳しい内容については、音源提供事業者におたずねください。
- 福祉施設・病院・教育機関での利用、事務所・工場などでの主として従業員を対象とした利用については当分の間、使用 料が免除されています(著作権法第38 条第1 項により)。詳しい内容については、JASRAC 本部または最寄りの支部 にお問い合わせください。

# <span id="page-3-0"></span>用語について

#### 内蔵音源

本体に内蔵されている8つの音源を指します。8つの音源は、外部制御入力に割り当てることができ、外部制御入力にメイク信号を入力する と該当する音源が再生されます。

#### SDメッセージ

SDカード(別売品)に収録した音源データを指します。ユーザーが録音した音源データに、名称、繰り返し再生などといったパラメーター を設定することも可能です。

#### プレイリスト

SD カードに収録された複数の SD メッセージを組み合わせて再生することができます。

#### 外部制御入力

外部機器からのメイク信号により、あらかじめ設定した内蔵音源、SDカードに収録された音源を再生することができます。

#### ライブラリー

設定支援ソフトで使用する音源ファイルを保存するフォルダーです。PC 内の音源ファイルをSD メッセージに登録する場合は、事前に音 源ファイルをライブラリーに登録する必要があります。

# <span id="page-4-0"></span>もくじ

# はじめに

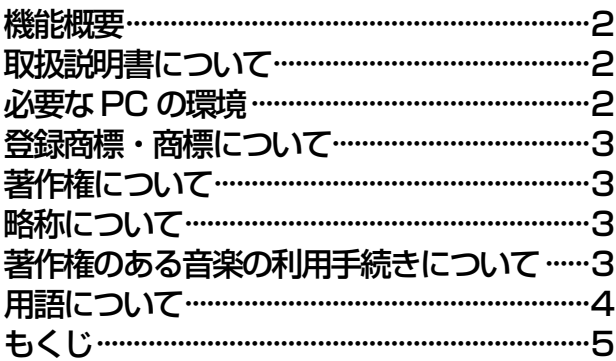

# 基本操作

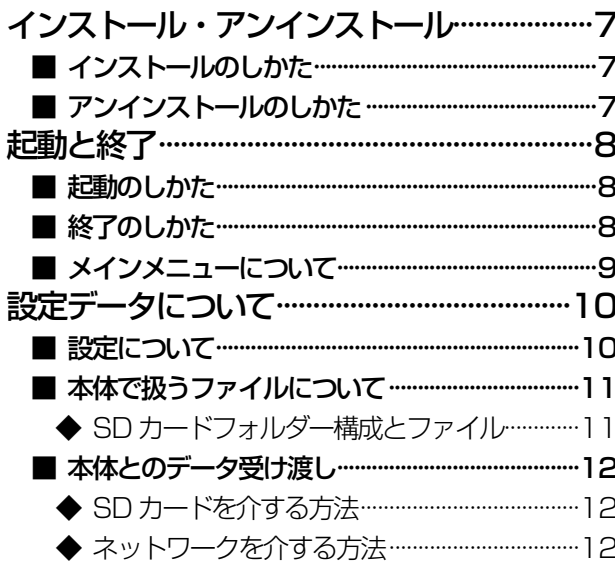

## 環境設定

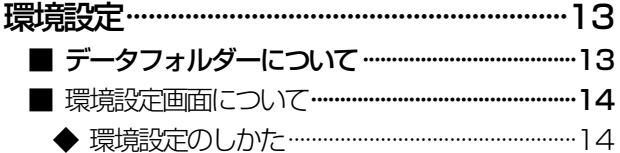

# 共通操作

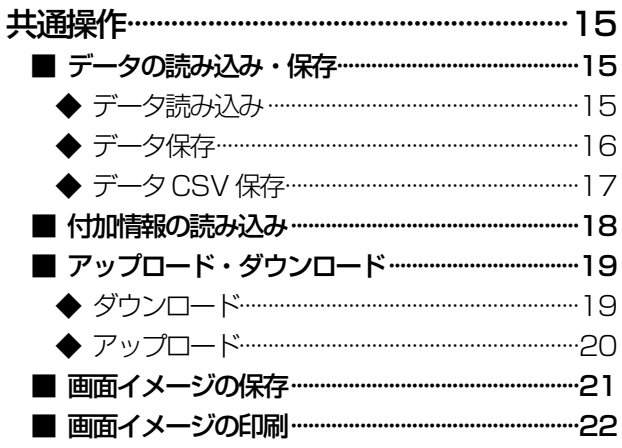

# システム設定

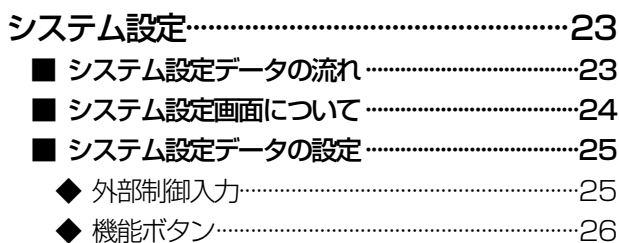

音源データ設定

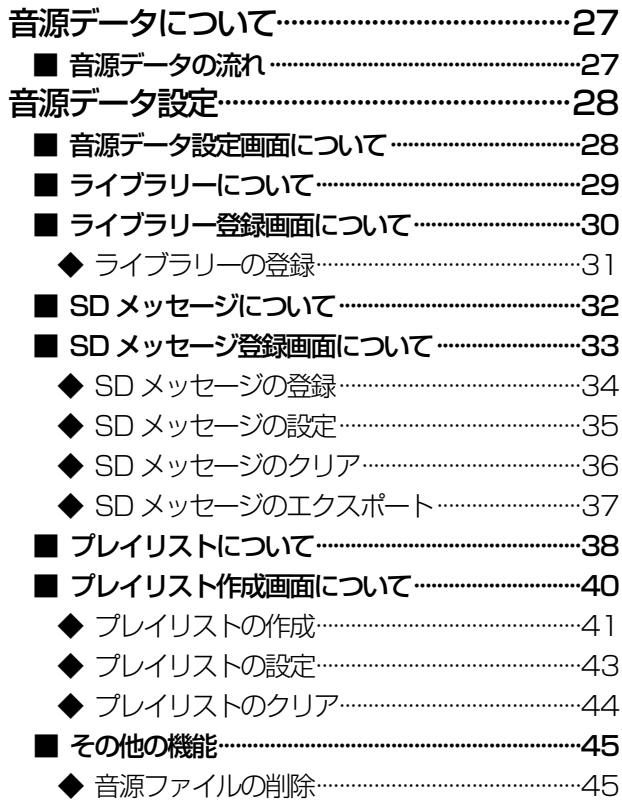

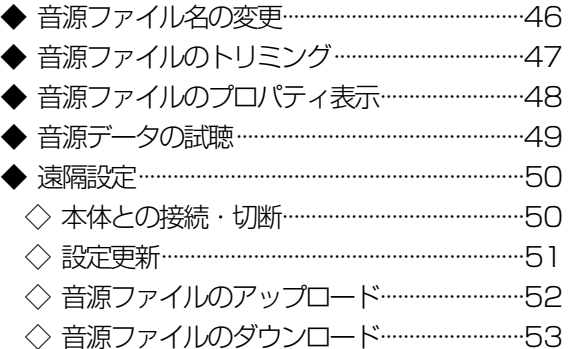

# ネットワーク接続

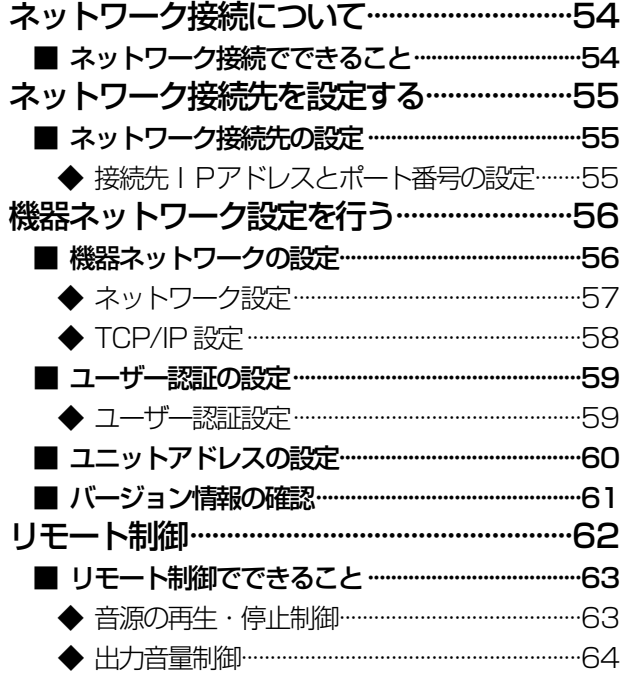

# 故障かな!?

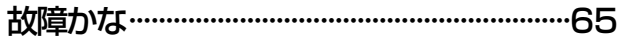

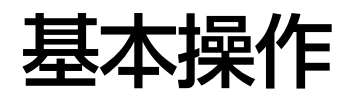

# <span id="page-6-0"></span>インストール・アンインストール

### <span id="page-6-1"></span>■ インストールのしかた

本ソフトウェアのインストール手順を説明します。 本ソフトウェアをインストールする際には、ソフトウェア使用許諾契約書をよくお読みになり、同意していただける場合の み、インストールしてください。

- 1. ダウンロードしたファイルを解凍
- 2. 解凍フォルダーにあるsetup.exe をダブルクリック インストーラーが実行され、セットアップウィザードが表示されます。
- 3. [次へ] ボタンをクリック 使用許諾画面が表示されます。
- 4. 「使用許諾契約」をよく読み、使用許諾に同意する場合は「使用許諾契約の条項に同意します」をチェックし、[次へ] ボタンをクリック

インストール先選択画面が表示されます。

- 5. インストール先のフォルダーを選択して[次へ」ボタンをクリック インストールの準備画面が表示されます。 インストール先を変更する場合は「変更」ボタンをクリックしてインストール先のフォルダーを選択します。
- 6. [インストール]ボタンをクリック

インストールが開始されます。 インストールが終了するとセットアップの終了画面が表示されます。

7. [完了]ボタンをクリック

セットアップの終了画面を閉じます。

メモ

● インストールが完了すると、デスクトップ上にショートカットアイコンが自動的に作成されます。また、「スタート]-[すべてのプログラム] - [Panasonic] - [WZ-DP320] - [WZ-DP320 設定支援ソフト] メニューにショー トカットが自動的に作成されます。

### <span id="page-6-2"></span>■ アンインストールのしかた

本ソフトウェアをアンインストールするときは、以下の手順で操作します。 アンインストールの方法はWindows 7 での操作を元に説明します。ご使用のOS に読み換えて操作してください。

7

- 1. [コントロールパネル]−[プログラムと機能]をクリック 「プログラムと機能」画面が表示されます。
- 2. [WZ-DP320 設定支援ソフト] を選択し、[アンインストール] ボタンをクリック 以降、画面の指示にしたがって操作します。

<span id="page-7-0"></span>起動と終了

### <span id="page-7-1"></span>■ 起動のしかた

1. デスクトップ上のショートカットアイコンをダブルクリック 本ソフトウェアが起動し、画面が表示されます。

メモ

● スタートメニューの [スタート] - [すべてのプログラム] - [Panasonic] - [WZ-DP320] - [WZ-DP320 設 定支援ソフト]をクリックして起動することもできます

<span id="page-7-2"></span>■ 終了のしかた

- 1. メインメニューの[終了]ボタンをクリック 終了確認画面が表示されます。
- 2. [はい]ボタンをクリック 本ソフトウェアが終了します。

メモ

● メインメニュー以外の画面からメインメニューに移動するには各画面で [メニュー] ボタンを押してください。

## <span id="page-8-0"></span>■ メインメニューについて

本ソフトウェアを起動するとメインメニューが表示されます。 目的に応じてボタンをクリックし、各画面へ移動します。

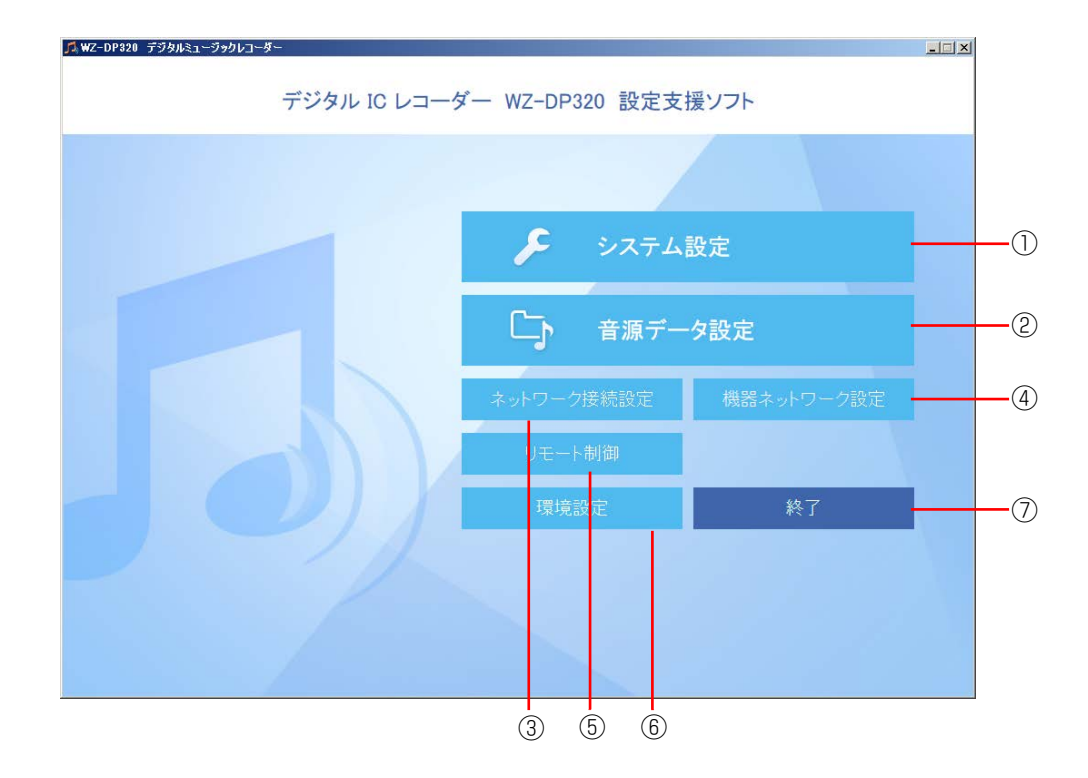

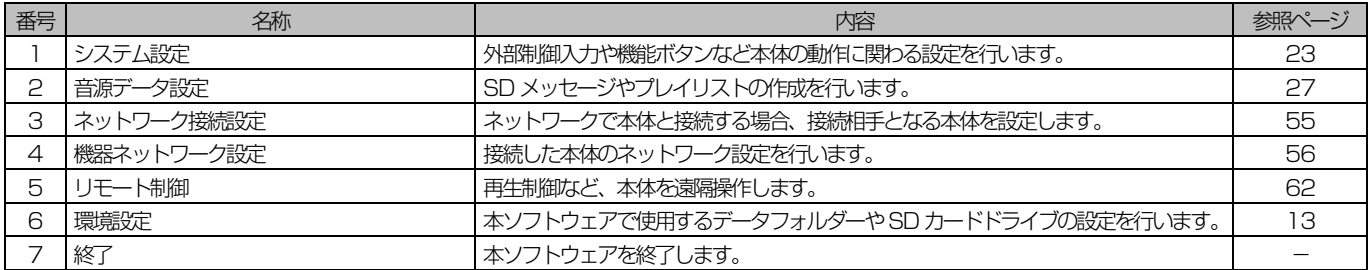

# <span id="page-9-0"></span>設定データについて

### <span id="page-9-1"></span>■ 設定について

本ソフトウェアで行う設定の流れは以下の通りです。

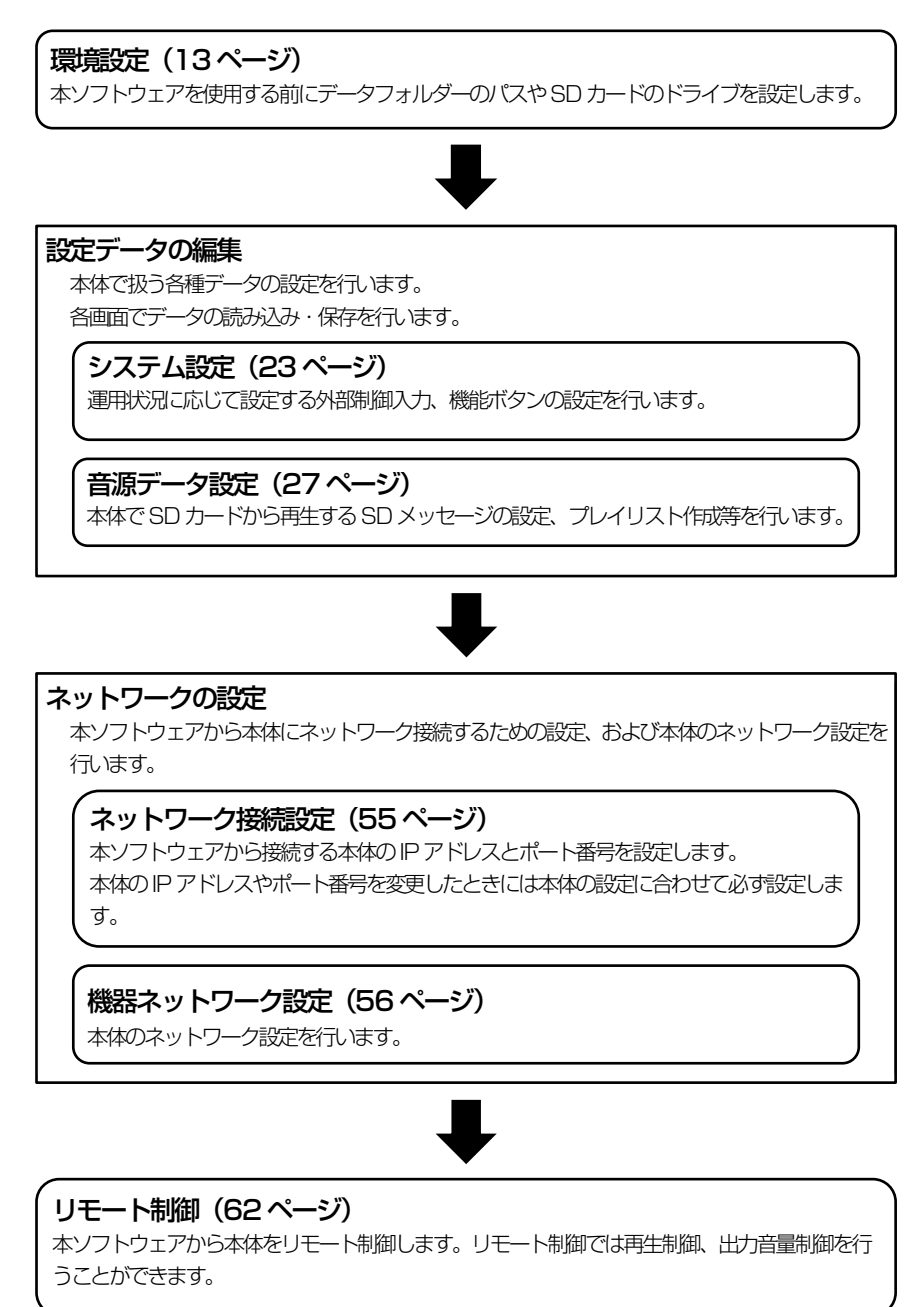

## <span id="page-10-0"></span>■ 本体で扱うファイルについて

本体では以下のファイルを扱います。これらのファイルは本体や本ソフトウェアで作成、編集することができます。

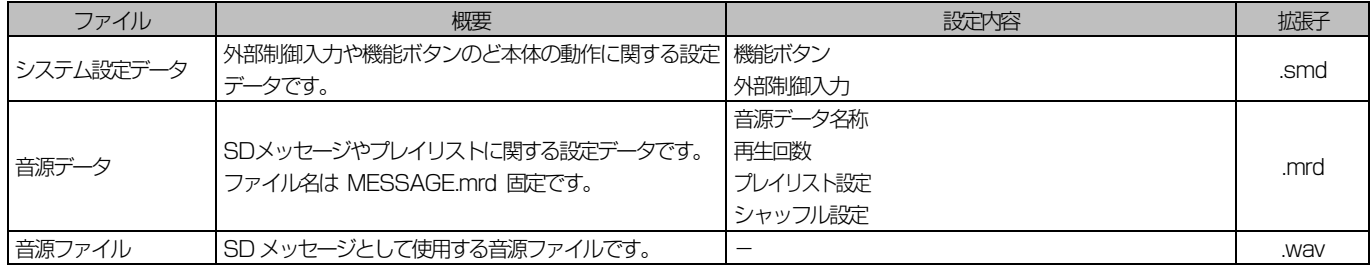

#### 重要

● PC 等でファイル名、拡張子やファイルの中身を変更しないでください。本体で読み込めなくなることがあります。必ず本体または、 本ソフトウェアで保存したファイルをご使用ください

### <span id="page-10-1"></span>◆ SD カードフォルダー構成とファイル

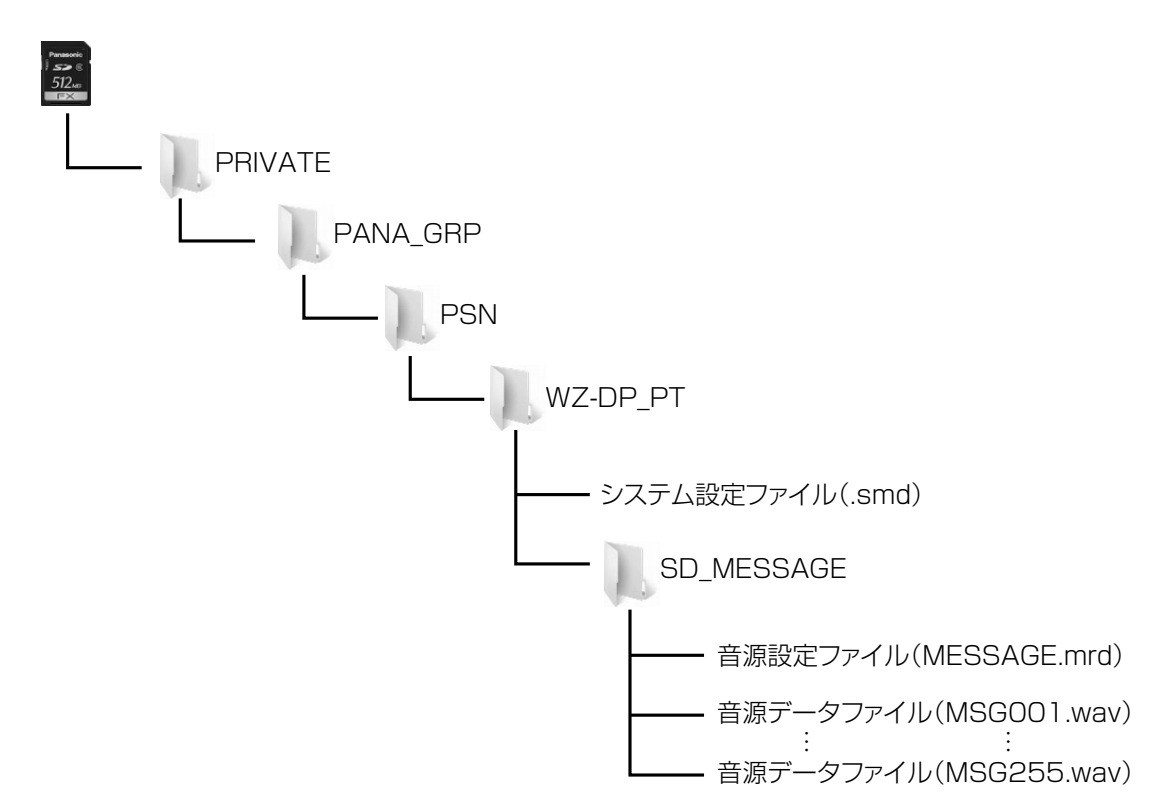

### <span id="page-11-0"></span>■ 本体とのデータ受け渡し

本体とのデータの受け渡しを行う方法は以下の2 通りあります。

- · SDカードを介する方法
- ・ ネットワークを介する方法

#### <span id="page-11-1"></span>◆ SD カードを介する方法

<本ソフトウェア→本体>

本ソフトウェアで作成した各種データを SD カードに保存します。SD カードを本体の SD カードスロットに挿し込み、 前面パネル操作でデータを読み込みます。

#### <本体→本ソフトウェア>

本体の前面パネル画面操作で各種データをSDカードに保存します。SDカードをPCのSDカードスロットに挿し込み、 本ソフトウェアで読み込みます。

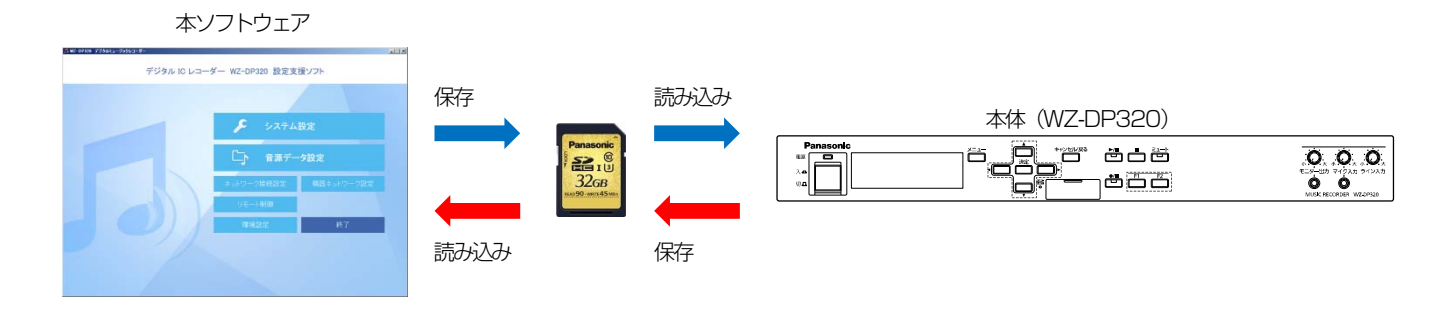

メモ

● 本体では音源データを SD カード上のデータをそのまま使用するため、音源データを本体に保存するための前面パネル 操作は必要ありません。また、音源データの設定を本体に反映する場合でもSD カードを挿入すれば自動的に設定が読 み込まれます。

### <span id="page-11-2"></span>◆ ネットワークを介する方法

<本ソフトウェア→本体>

本ソフトウェアで編集した各種データを保存し、本体にアップロードします。アップロードは各設定画面で行います。

<本体→本ソフトウェア>

本体から各種設定データをデータフォルダーにダウンロードします。ダウンロードは各設定画面で行います。

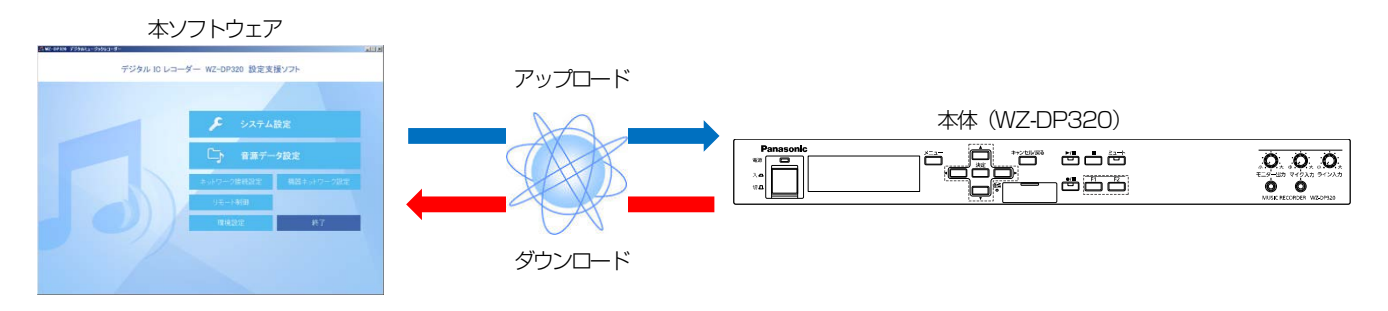

# 環境設定

<span id="page-12-0"></span>環境設定

本ソフトウェアで使用するデータフォルダー、SD カードの設定を行います。 本ソフトウェアを初めてご使用の際は、PC 環境にあわせて環境設定を行ってください。

## <span id="page-12-1"></span>■ データフォルダーについて

データフォルダーは本ソフトウェアで扱うシステム設定ファイル、音源データを保存するフォルダーです。

本体でSD カードに保存したデータを本ソフトウェアで読み込み、データフォルダーに保存すれば運用中のデータをバック アップすることができます。

また、本ソフトウェアで作成したデータを本ソフトウェアで読み込み、SD カードに保存して本体で読み込めばデータを保 存したときの設定に復元することができます。

システム設定データをアップロード、ダウンロードするときもアップロード元、ダウンロード先として使用します。

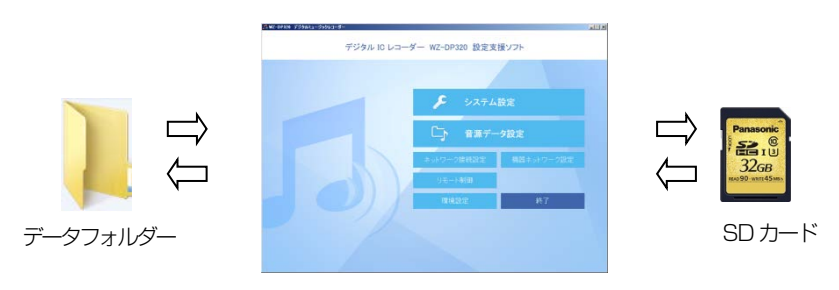

メモ

 $\overline{a}$ 

● データフォルダーのフォルダーパスを設定するときは十分な空き容量があるドライブを選択してください。

## 環境設定

<span id="page-13-0"></span>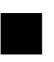

### 環境設定画面について

環境設定画面を表示するにはメインメニューで「環境設定」ボタンをクリックします。

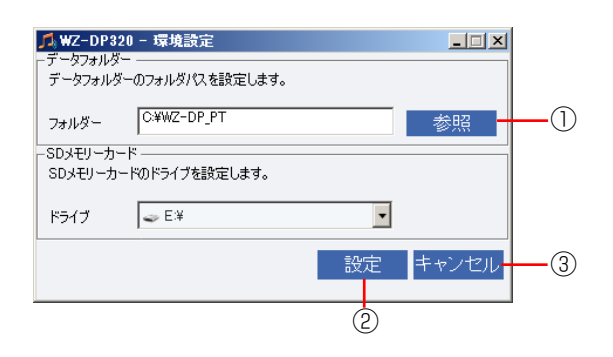

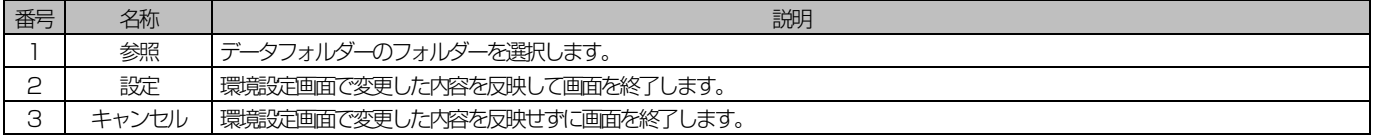

### <span id="page-13-1"></span>◆ 環境設定のしかた

- 1. [参照]ボタンをクリックし、データフォルダーのフォルダーパスを設定 [参照]ボタンをクリックするとフォルダー選択ダイアログが表示されます。 データフォルダーとして使用するフォルダーを選択して [OK] ボタンをクリックします。
- 2. SD カードドライブを設定 ご使用の環境に合わせてSD カードドライブを選択します。
- 3. [設定]ボタンをクリック 設定が反映されます。 各画面でデータの保存・読み込みを行うと本画面で設定した場所でデータの保存・読み込みが行われます。

重要

● SD カードドライブを使用する場合は必ず SD ドライブを選択後に [設定] ボタンをクリックして設定を行ってくだ さい。

# 共通操作

# <span id="page-14-0"></span>共通操作

システム設定画面、音源データ設定画面で実行できる共通の機能について説明します。

### <span id="page-14-1"></span>■ データの読み込み・保存

編集したシステム設定データ、音源データをデータフォルダーやSD カードにファイルとして読み込み・保存することがで きます。

事前に環境設定でデータフォルダーやSD カードのパス設定を行ってください。[\(環境設定13](#page-12-0) ページ) ここではシステム設定データの読み込み、保存を例にして説明します。

### <span id="page-14-2"></span>◆ データ読み込み

データフォルダーやSD カードに保存されたシステム設定ファイルを読み込みます。

#### 1. システム設定画面の [データ読入] をクリック

システム設定ファイルの読み込 ス WZ-DP320-3入テル設定- [新#作成]  $|T|$   $\times$ 画面保存 画面印刷  $\equiv$ みダイアログが表示されます。 「データ読込」<mark>データ保存 ダウンロード アップロード CSV保存 付加情報読込</mark>

#### 2. 読み込むシステム設定ファイルを選択

読み込みできるのは本体で保存した SD カード上のシステム設定ファイルか、 データフォルダーに保存されているシステム設定ファイルです。

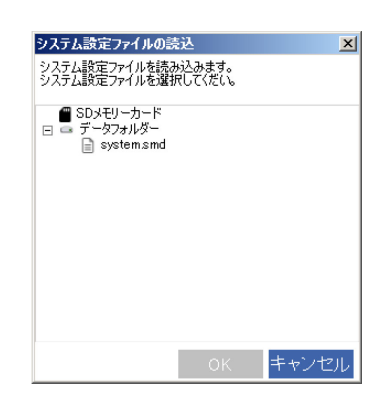

#### 3. [OK] ボタンをクリック

データの読み込みが開始され、画面に反映されます。

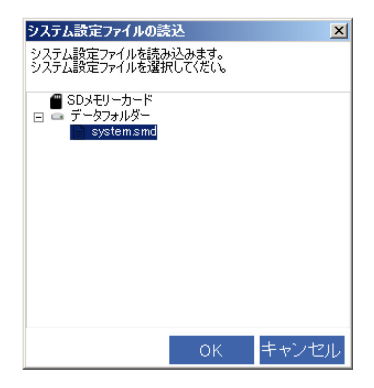

### <span id="page-15-0"></span>◆ データ保存

編集したデータをデータフォルダーやSD カードに保存します。データを保存したSD カードを本体に差し込んで読み込む と、本ソフトウェアで編集した内容を本体に反映することができます。

#### 1. システム設定画面の [データ保存] をクリック

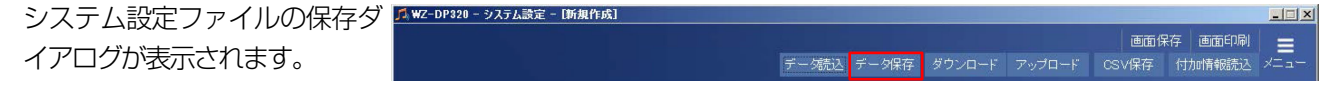

#### 2. 保存先を選択

保存先はデータフォルダーあるいは SD カードから選択します。

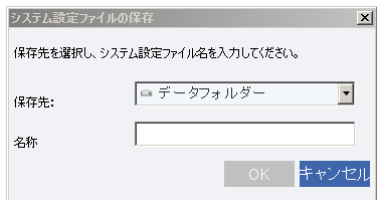

#### 3. ファイル名を入力

- システム設定データの場合 使用可能な文字数は英数字11 文字までです。
- 音源データの場合 フォルダーに使用可能な文字を入力することができます。 保存先にSD カードを選択した場合は、データ名を入力することができません。

重要

- SD カードに保存できる音源データは 1 つまでです。SD カードに音源データがある状態で音源データを保存すると、 SD カード上の音源データは上書きされます。
- **4. [OK] ボタンをクリック**

保存が実行されます。

### <span id="page-16-0"></span>◆ データ CSV 保存

独自のシステム設定表を作成したり、設定内容を印刷して記録として残したりする場合に、画面表示中のデータを CSV 形 式のファイルで PC に保存します。

CSV 形式のファイルとは、カンマで区切られた定型のテキスト形式ファイルで、Microsoft Excel などの表計算 ソフトで開きます。

本ソフトウェアではCSV ファイルを読み込むことはできません。

#### 7. [CSV 保存] ボタンをクリック

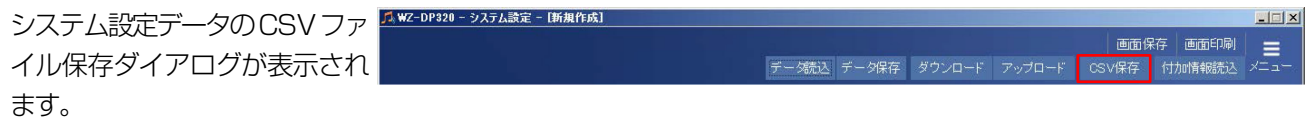

2. 保存先フォルダーを選択してファイル名を入力

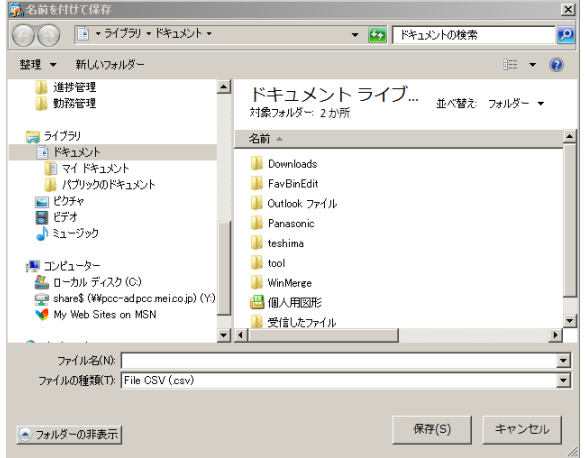

3. [保存] ボタンをクリック CSV ファイルが作成されます。

## <span id="page-17-0"></span>■ 付加情報の読み込み

音源データを読み込むことにより、SD メッセージ、プレイリストの名称、再生時間を表示することができます。

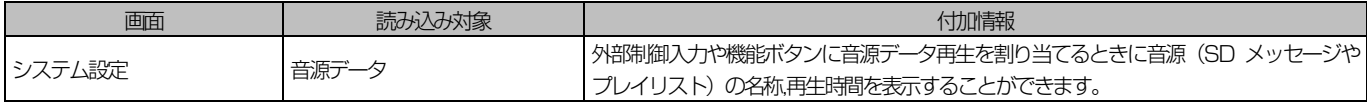

※音源データ設定画面では読み込める付加情報はありません。

ここではシステム設定データ編集画面の付加情報読み込みを例に説明します。

#### 1. [付加情報読入]ボタンをクリック

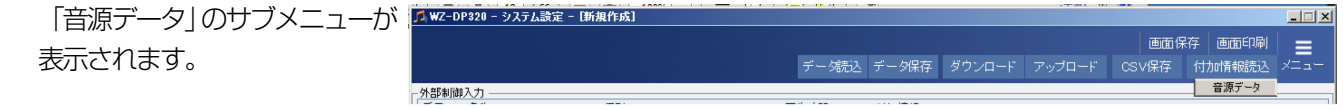

### 2. サブメニューから読み込むデータを選択

データ読み込みダイアログが表示されます。

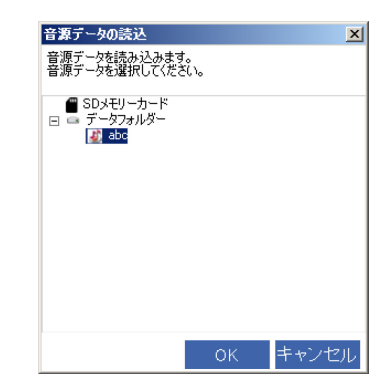

3. 読み込むデータを選択し、[OK]ボタンをクリック データが読み込まれ、画面に反映されます。

● システム設定画面では付加情報を読み込むと、外部制御入力や機能ボタンに機能を割り当てるときに SD メッセージ、 プレイリストは以下の通りに表示されます。

■ 音源データを読み込んだ場合 音源ファイルが登録されている SD メッセージ、SD メッセージが登録されているプレイリストは緑色の文字で表示 されます。 音源ファイルが登録されていない SD メッセージ、SD メッセージが登録されていないプレイリストは黒色の文字で 表示されます。

### <span id="page-18-0"></span>■ アップロード・ダウンロード

ネットワーク接続していれば本体からシステム設定データを取得(ダウンロード)したり、PC 内のシステム設定データを 本体に反映(アップロード)したりできます。 事前にネットワーク接続設定で接続先のIP アドレスとポート番号を設定してください。[\(55](#page-54-0) ページ) ここではシステム設定データ編集画面のアップロード/ダウンロードを例に説明します。

メモ

- 本ソフトウェアを起動してから初めて本体にアクセスするとユーザー認証画面が表示されます。本体へのアクセスを続 けるにはユーザー認証画面でユーザー名とパスワードを入力してください[。\(59](#page-58-0) ページ)
- 本体で音源データ再生中にデータをアップロードすると、再生が停止します。
- 音源データをアップロード・ダウンロードすることはできません。

### <span id="page-18-1"></span>◆ ダウンロード

本体のシステム設定データをダウンロードし、データフォルダーあるいは SD カードに保存します。

#### 1. [ダウンロード]ボタンをクリック

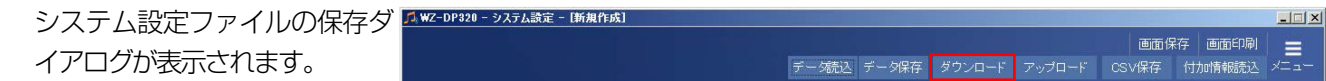

#### 2. 保存先を選択

保存先はデータフォルダーあるいは SD カードから選択します。

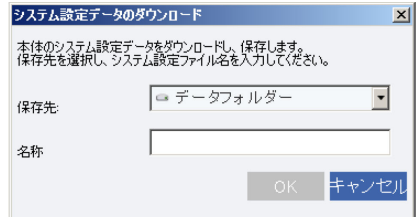

#### 3. ファイル名を入力

ファイル名に使用可能な文字は英数字で11 文字までです。

#### **4. [OK] ボタンをクリック**

ダウンロードされたシステム設定データがファイルとして保存されます。 また、ダウンロードしたシステム設定データの設定内容が画面に反映されます。

#### メモ

● ダウンロード実行の前に編集中のシステム設定データがある場合は上書き確認画面が表示されます。ダウンロードを実 行すると編集中のデータが上書きされますので、必ず保存してからダウンロードを実行してください。

### <span id="page-19-0"></span>◆ アップロード

データフォルダーあるいは SD カードにあるシステム設定ファイルを本体にアップロードします。

#### 1. [アップロード]ボタンをクリック

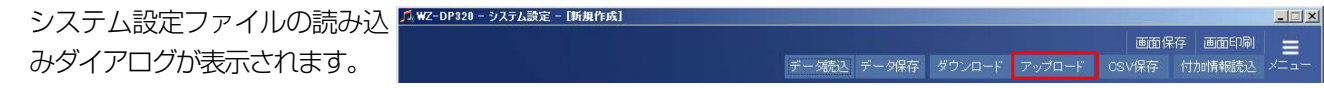

#### 2. アップロードするシステム設定ファイルを選択

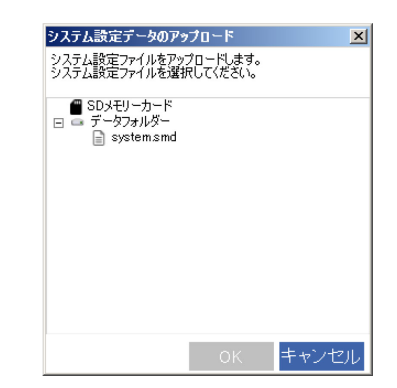

ルダーに保存されているシステム設定ファイルです。

アップロードできるのは SD カード上のシステム設定ファイルか、データフォ

3. [OK] ボタンをクリック アップロードが実行され、アップロードしたシステム設定データが画面に反映

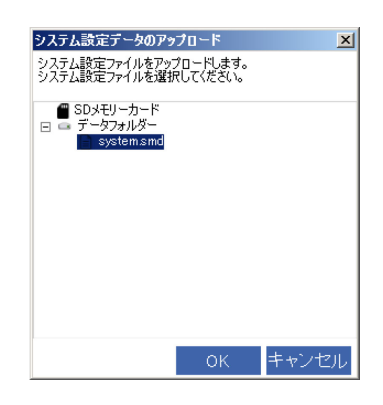

メモ

されます。

● アップロード実行の前に編集中のシステム設定データがある場合は上書き確認画面が表示されます。アップロードを実 行すると編集中のデータが上書きされますので、必ず保存してからアップロードを実行してください。

### <span id="page-20-0"></span>■ 画面イメージの保存

本ソフトウェアの表示画面を画像ファイル(ビットマップ形式、拡張子は.bmp)として保存できます。 画面右上の[画面保存]ボタンをクリックすると、そのときに表示されている画面を保存します。

1. 各画面で、[画面保存]ボタンをクリック 画面イメージの保存ダイアログ メンタンコンステム 画像の  $\Box$  $x$  $\equiv$ が表示されます。

#### 2. 保存先フォルダーを選択し、ファイル名を入力して[保存]ボタンをクリック

ファイルの種類はビットマップファイル(\*.bmp)のみです。

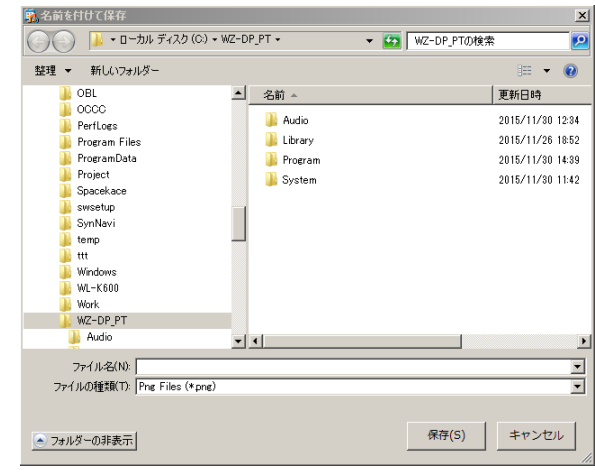

<span id="page-21-0"></span>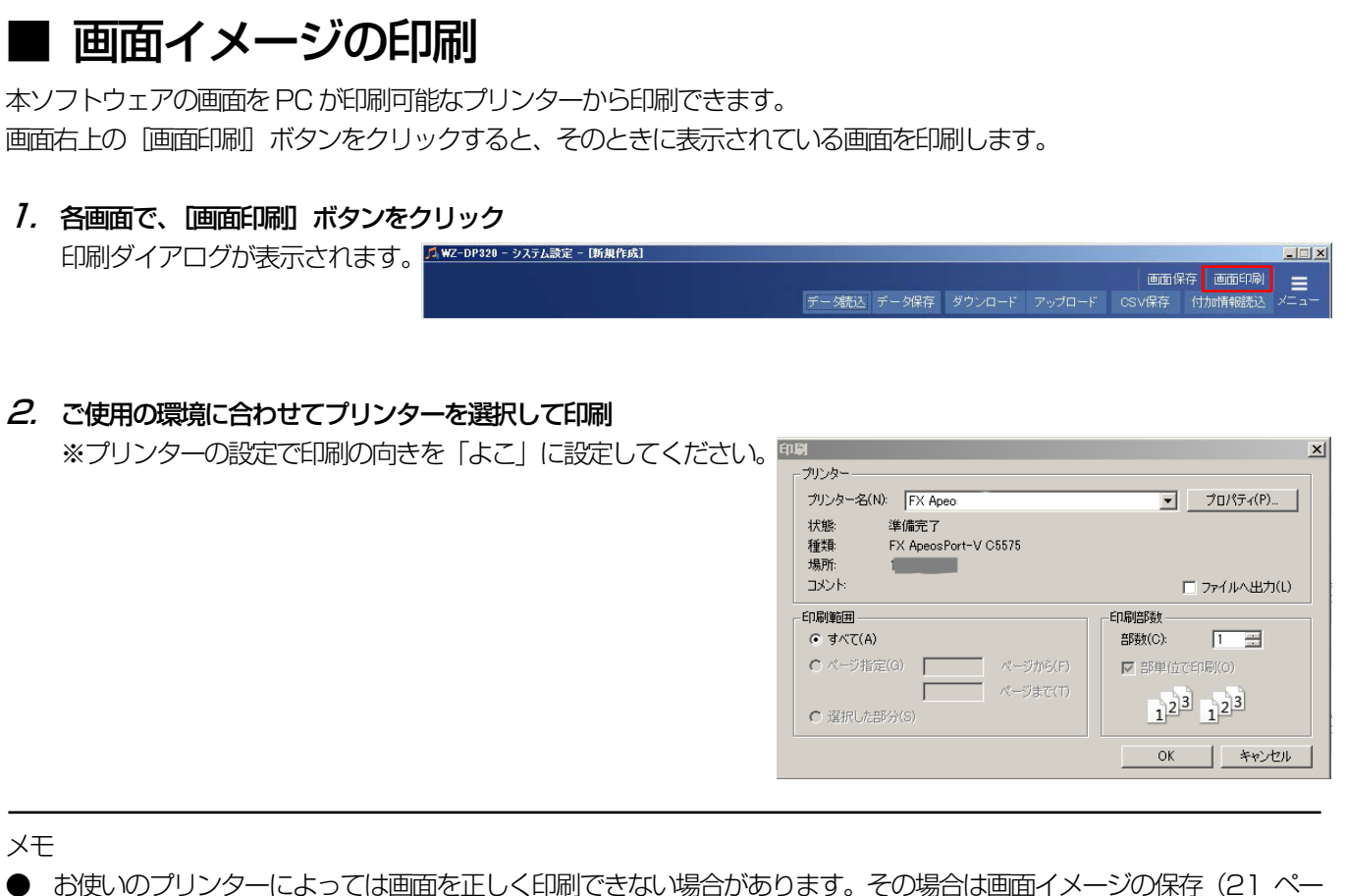

ジ)を行い、保存したビットマップファイルを印刷してください。

システム設定

# <span id="page-22-0"></span>システム設定

本体で使用する外部制御入力や機能ボタンなどの設定を行います。

<span id="page-22-1"></span>■ システム設定データの流れ

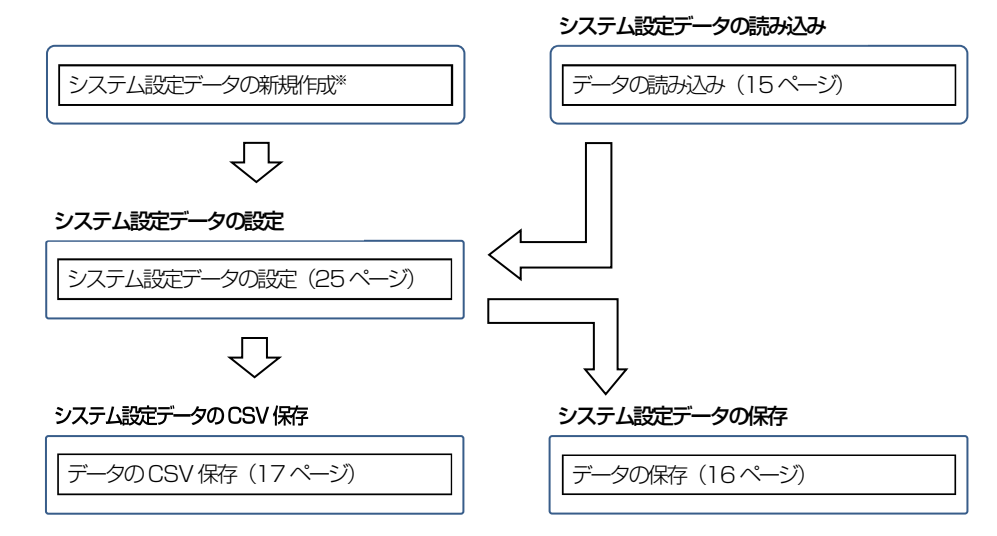

※ システム設定データを新規に作成する場合は、メインメニューの[システム設定]ボタンをクリックし、システム 設定画面を表示します。

## <span id="page-23-0"></span>■ システム設定画面について

システム設定画面を表示するには、メインメニューの[システム設定]ボタンをクリックします。

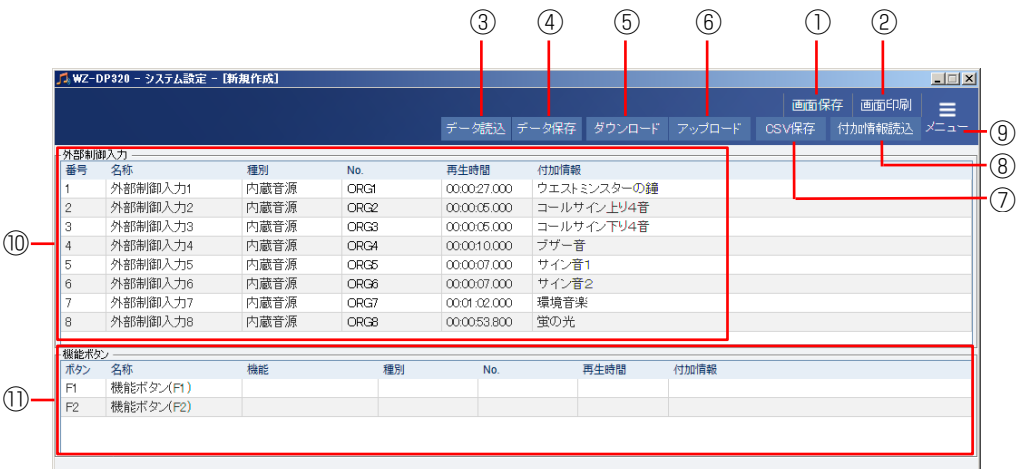

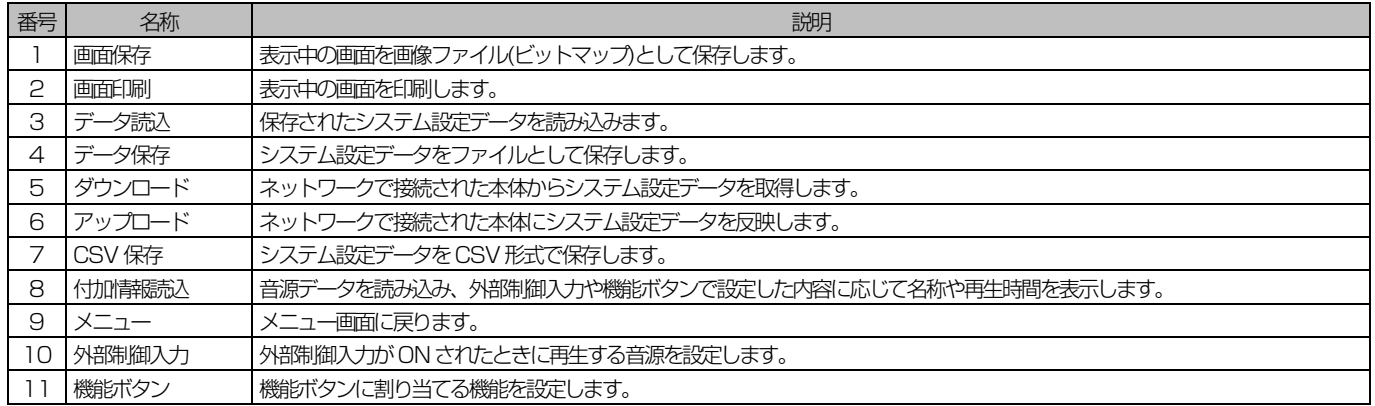

## <span id="page-24-0"></span>■ システム設定データの設定

### <span id="page-24-1"></span>◆ 外部制御入力

外部制御入力がON されたときに再生する音源データを設定します。

#### 1. 設定する外部制御入力の名称欄をダブルクリックして外部制御入力の名称を入力

入力可能文字 :半角16文字、 全角8 文字

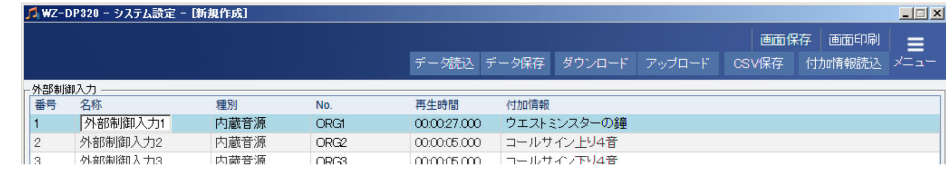

#### $2.$  設定する外部制御入力の種別欄、 No 欄をダブルクリックして設定

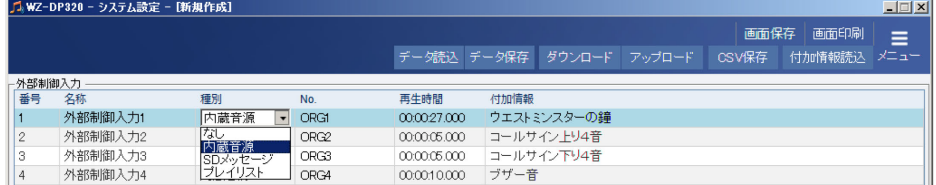

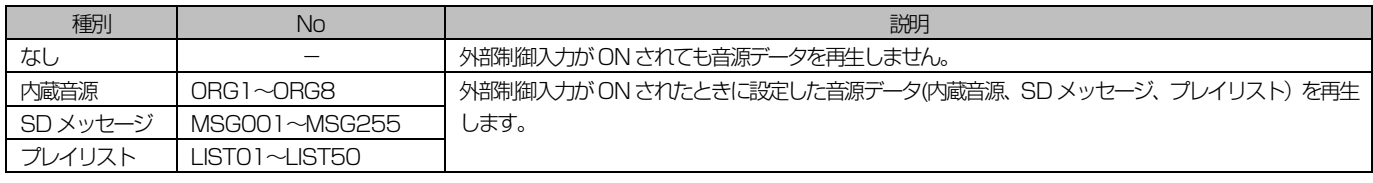

メモ

● [付加情報読込]ボタンから音源データを読み込むと各音源データの名称、再生時間を表示することができます。また、 設定した音源データが存在する場合はNo 欄の文字が緑で表示されます。

## システム設定

### <span id="page-25-0"></span>◆ 機能ボタン

機能ボタン [F1] / [F2] を押したときに、実行する機能を割り当てます。

#### 1. 設定する機能ボタンの名称欄をダブルクリックして機能ボタンの名称を入力

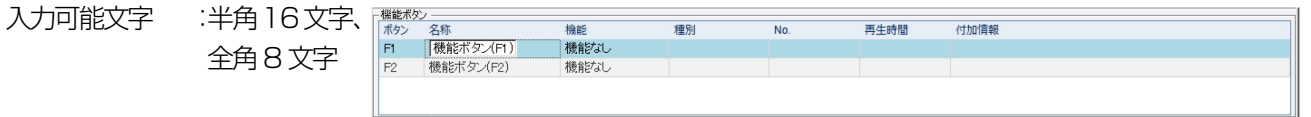

#### 2. 機能ボタンを押したときに実行する機能を割り当て

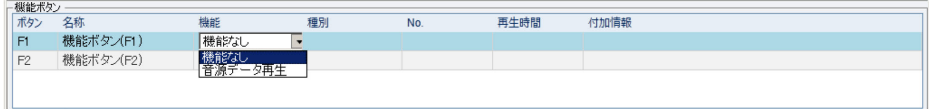

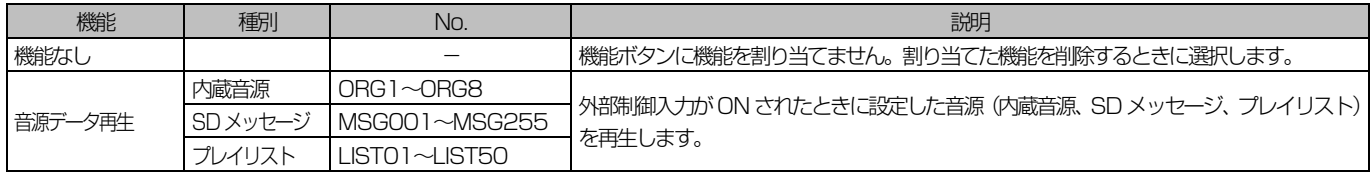

メモ

● [付加情報読込]ボタンから音源データを読み込むと各音源データの名称、再生時間を表示することができます。また、 設定した音源データが存在する場合はNo 欄の文字が緑で表示されます。

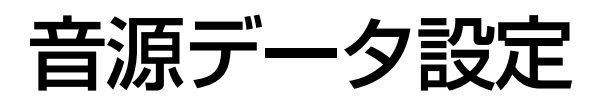

# <span id="page-26-0"></span>音源データについて

音源データとはSD メッセージやプレイリストに関する設定とSD メッセージに使用する音源ファイルの総称です。

## <span id="page-26-1"></span>■ 音源データの流れ

音源データ作成の流れを説明します。

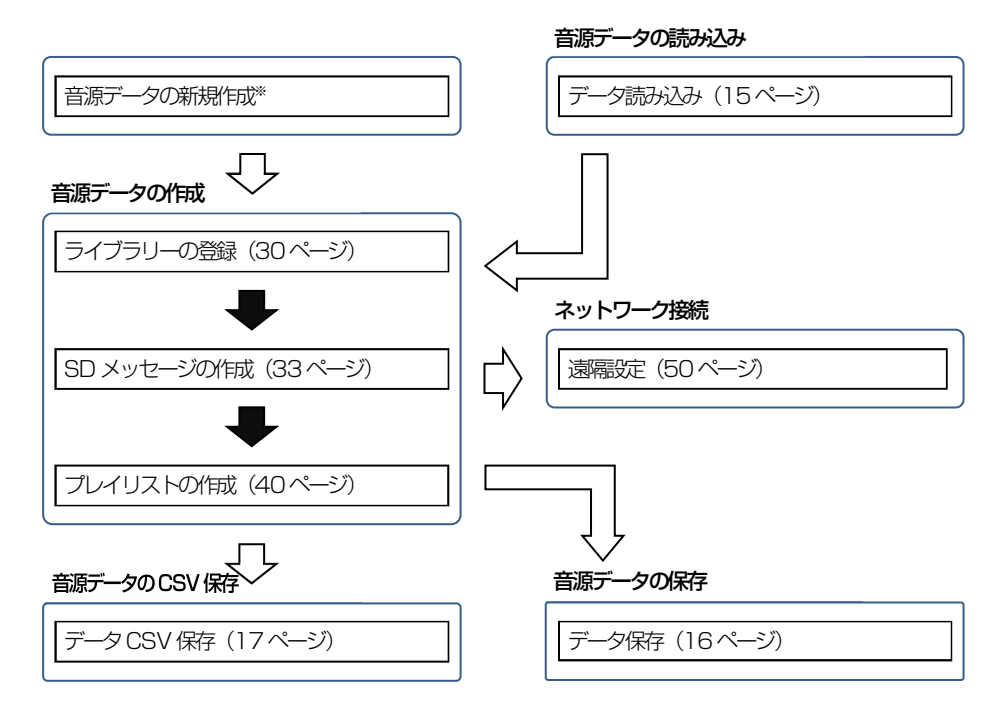

※ 音源データを新規に作成する場合はメインメニューの[音源データ設定]ボタンをクリックし、音源データ設定画 面を表示します。

# <span id="page-27-0"></span>音源データ設定

## <span id="page-27-1"></span>■ 音源データ設定画面について

音源データ設定画面を表示するにはメインメニューの[音源データ設定]ボタンをクリックします。

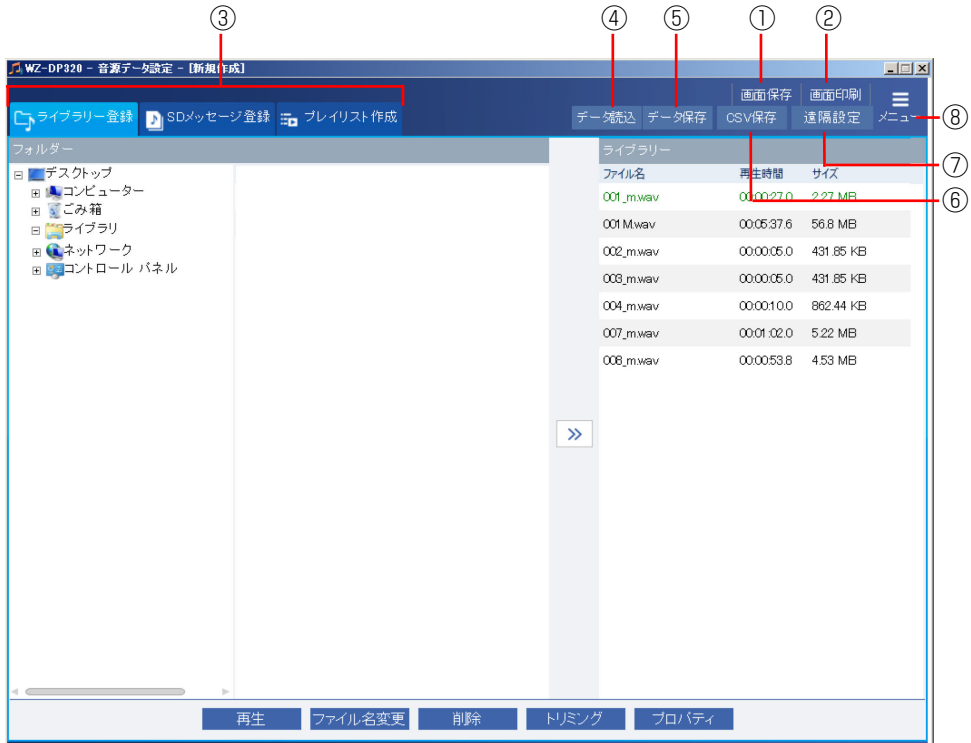

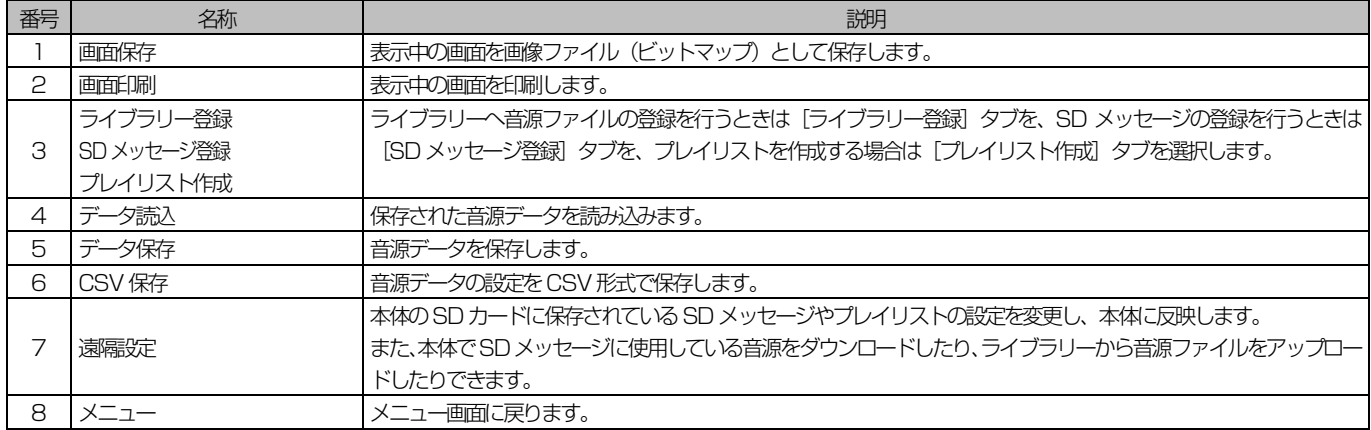

## <span id="page-28-0"></span>■ ライブラリーについて

ライブラリーは本ソフトウェアで使用する音源ファイルを保存するフォルダーです。ライブラリーにある音源ファイル (\*.wav)はSD メッセージとして登録できます。

ハードディスクや外部メモリーなど PC 上の音源ファイルをメッセージとして使用する場合は、音源ファイルをライブラ リーに登録してください。

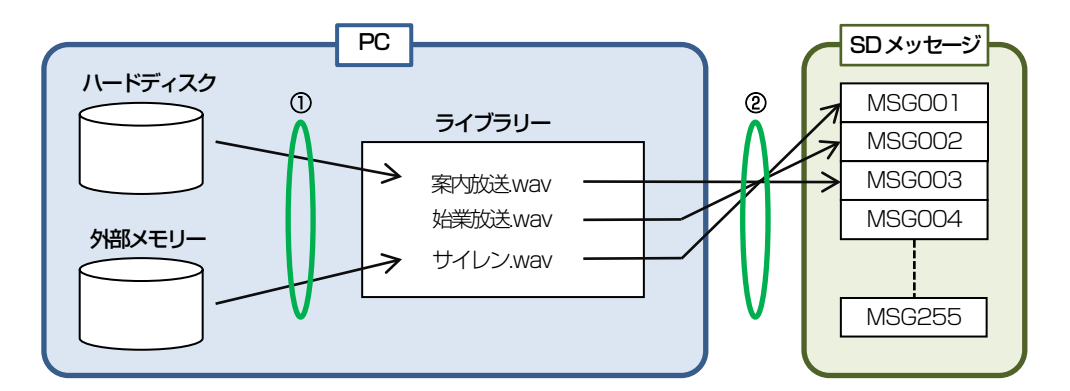

① PC 上の音源ファイルをライブラリーに登録する。

② ライブラリーに登録されている音源ファイルをSD メッセージに登録する。

メモ

● ライブラリーには音源ファイルが保存されます。フォルダーパスを設定するときは十分な空き容量があるドライブを選 択してください。

## <span id="page-29-0"></span>■ ライブラリー登録画面について

PC 内の音源ファイルをライブラリーに登録します。

ライブラリーに登録した音源ファイルはSD メッセージに登録できます。

ライブラリーの登録は音源データ設定画面の [ライブラリー登録] タブで行います。

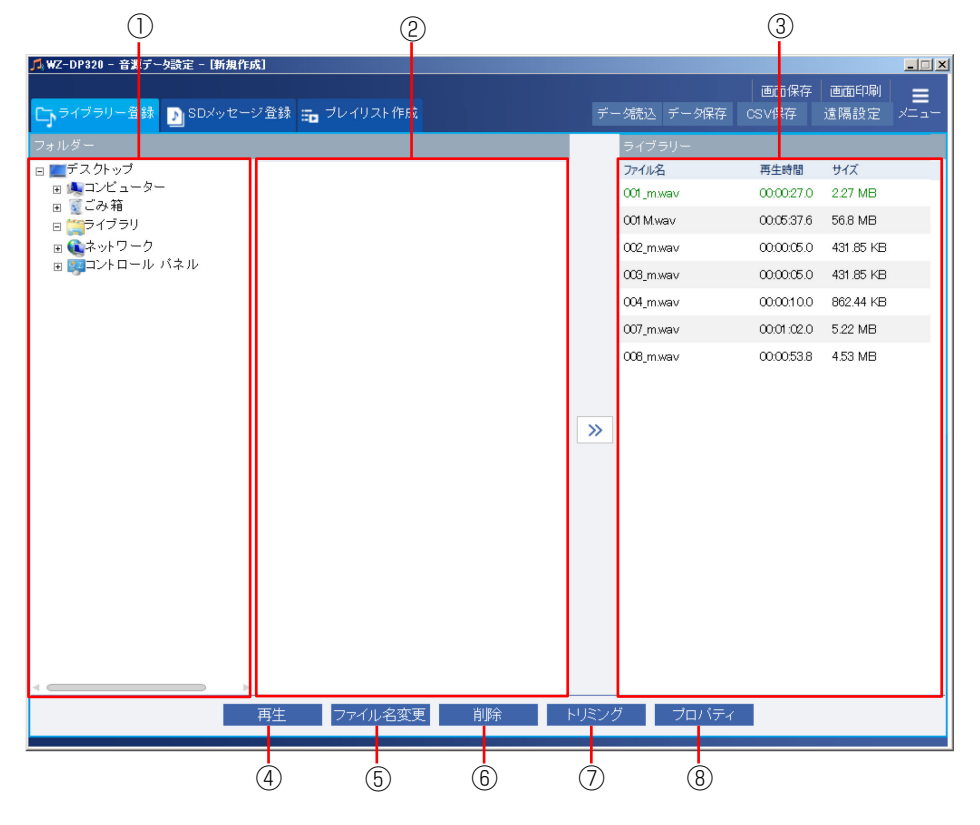

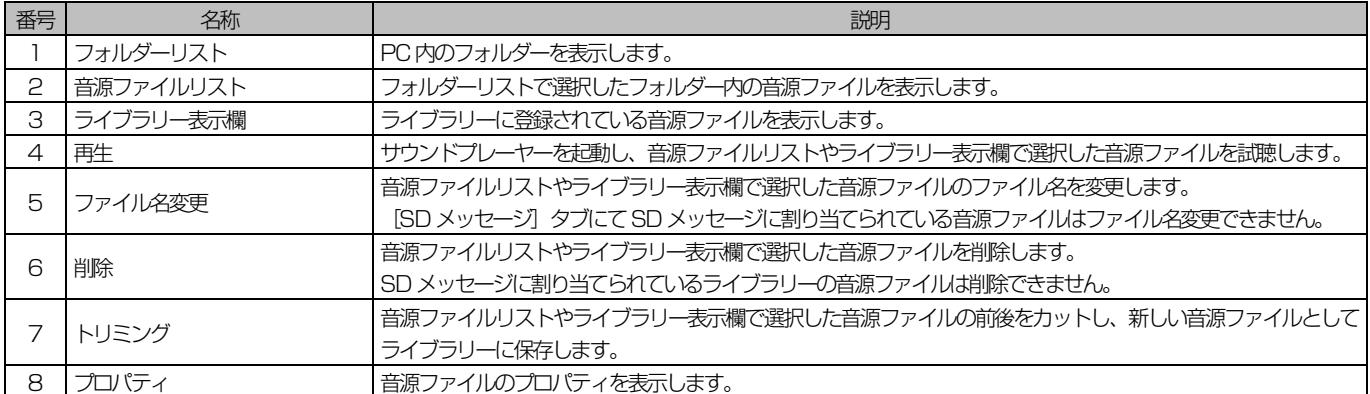

### <span id="page-30-0"></span>◆ ライブラリーの登録

PC 内の音源ファイルをライブラリーに登録します。

#### 1. フォルダーリストから音源ファイルがあるフォルダーをクリック

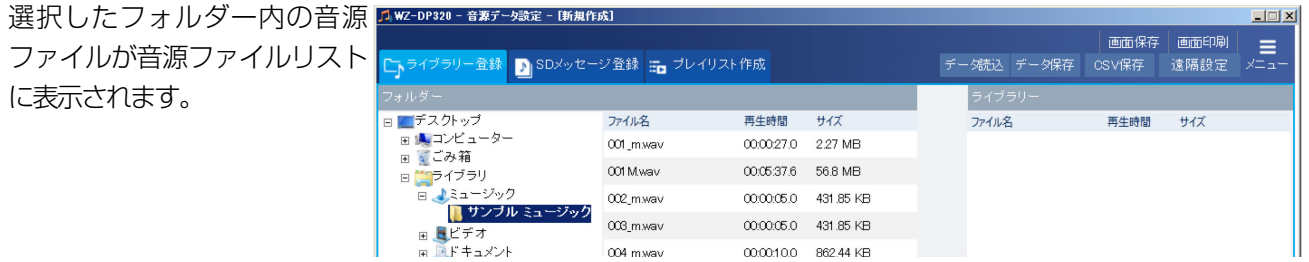

#### 2. 音源ファイルリストから音源ファイルを選択し、ライブラリー表示欄にドラッグ&ドロップ

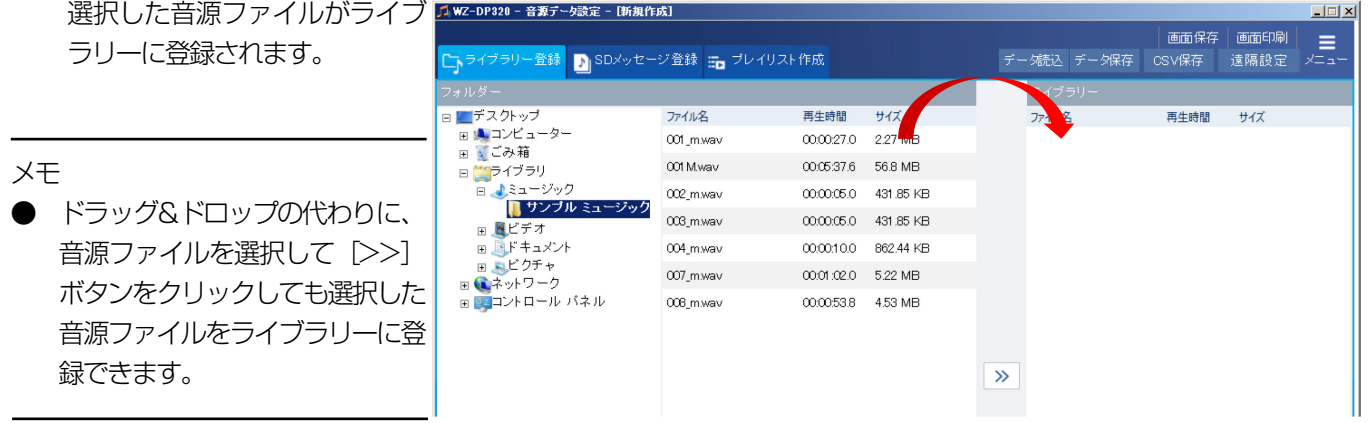

## <span id="page-31-0"></span>■ SD メッセージについて

SD メッセージとは本体で管理するデータ(MSG001~MSG255)であり、音源ファイルと各種設定で構成されます。 SD メッセージに音源ファイルを割り当てることで、音源ファイルをSD メッセージとして管理します。ライブラリーに登 録された音源ファイルをSD メッセージとして登録することができます。

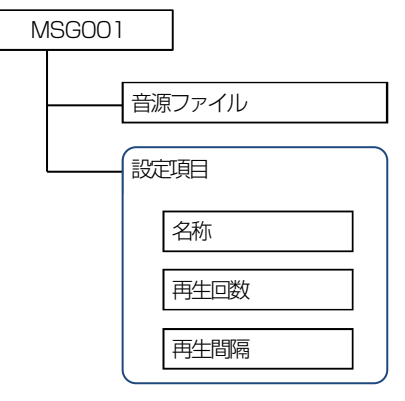

SD メッセージの概念

SD メッセージに割り当てることができる音源ファイルフォーマットは下表の通りです。

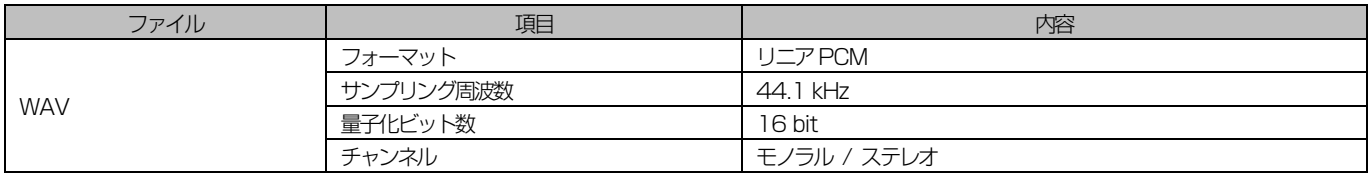

本体では MSG001~MSG255 の 255 個の SD メッセージを扱うことができます。 SDメッセージは外部制御入力、機能ボタン、プログラムチャイム(WZ-PT330)、プログラムICレコーダー(WZ-PT340) からのシリアル通信制御で再生することができます。 複数のSD メッセージを組み合わせてプレイリストを作成することができます。

#### メモ

- ステレオファイルの場合は、本体では再生時にLch、Rch をミキシングして再生します。
- 音声ファイルは、 120 分以内の音源ファイルを使用してください。

#### 重要

● SD メッセージの音源ファイル名は音源データ保存時に自動的に MSG \* \* \* wav( \* \* \* : SD メッセージ番号)に 変更されます。なお、ライブラリー表示欄に表示されたオリジナルの音源はそのまま保持されます。

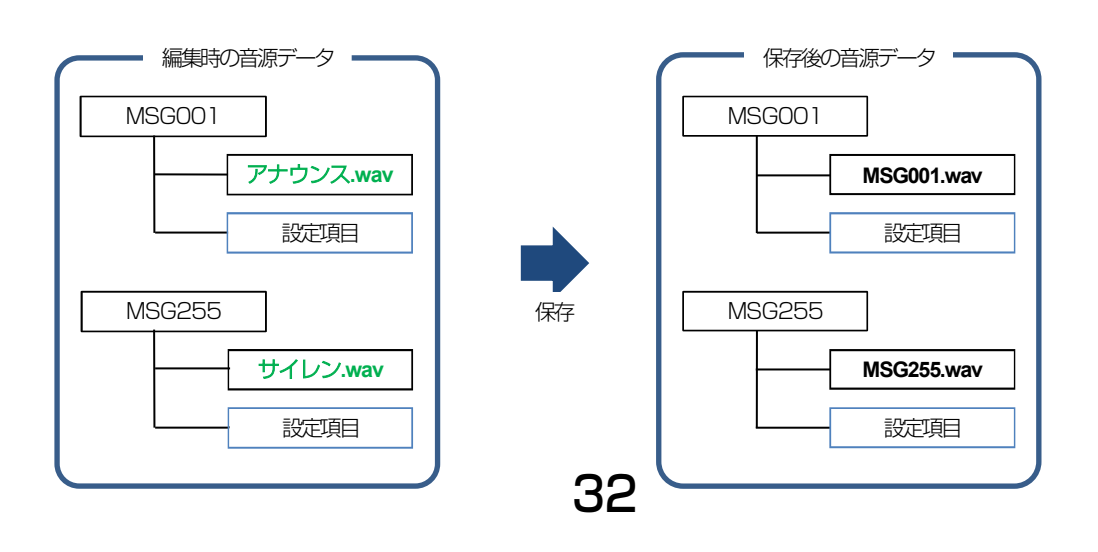

## <span id="page-32-0"></span>■ SD メッセージ登録画面について

SD メッセージの登録や設定を行います。

SD メッセージの登録は音源データ設定画面の [SD メッセージ登録] タブで行います。

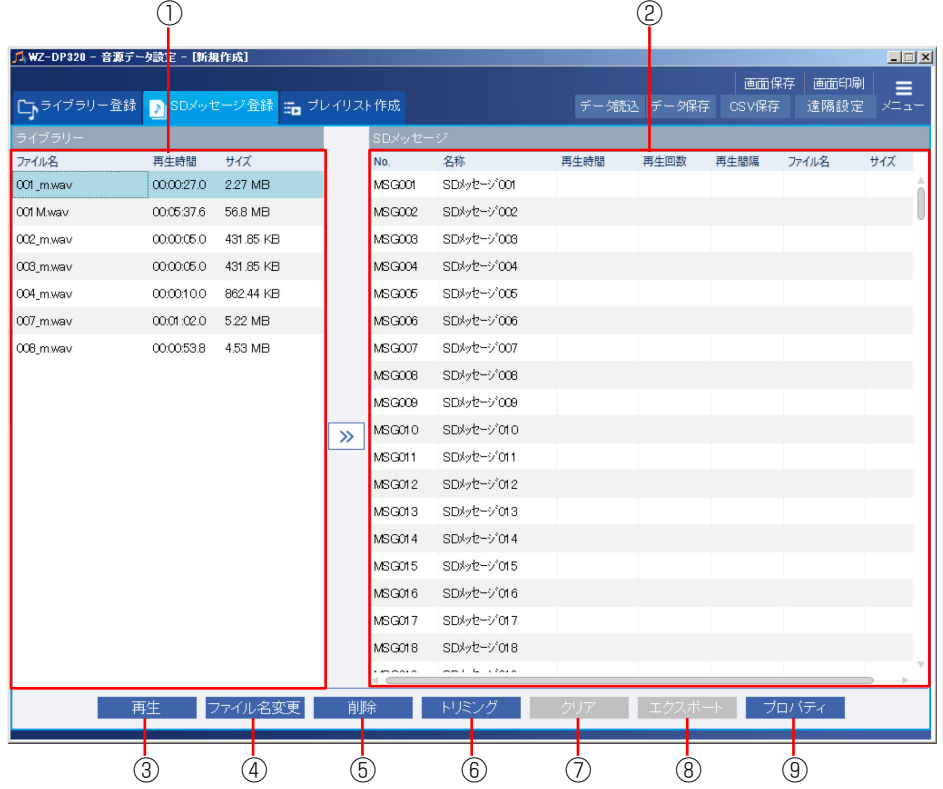

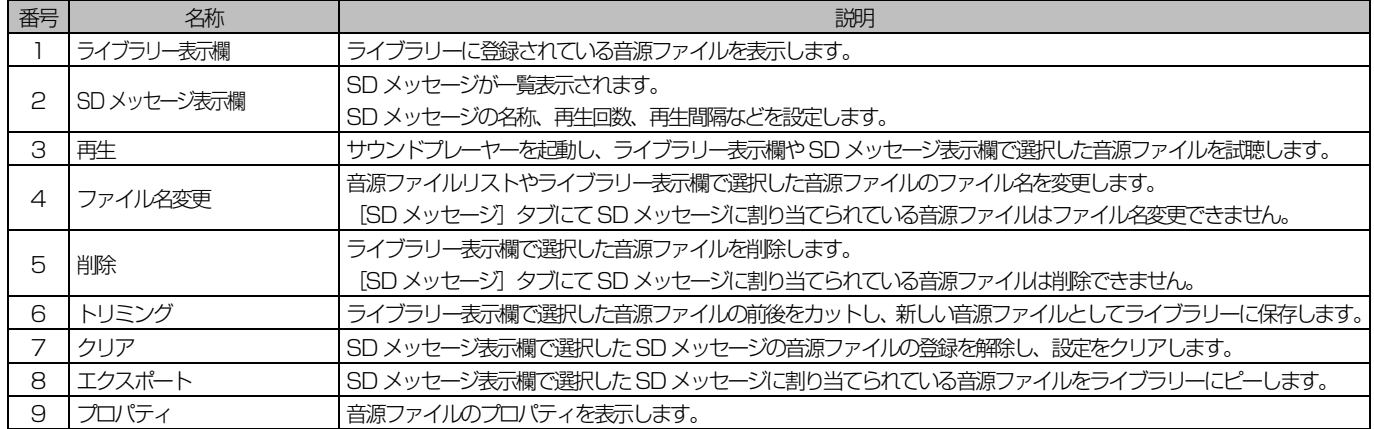

## 音源データ設定

### <span id="page-33-0"></span>◆ SD メッセージの登録

ライブラリー表示欄にある音源ファイルをSD メッセージに登録します。

#### 1. ライブラリー表示欄の音源ファイルを選択

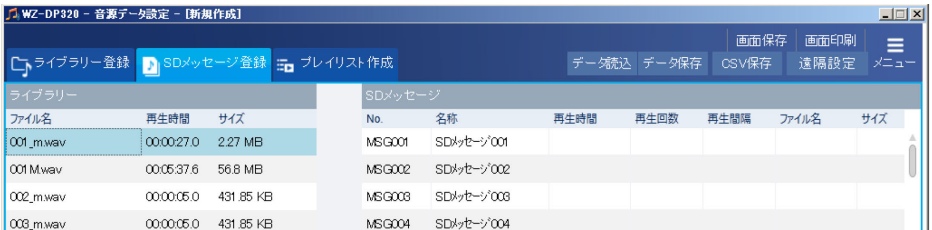

#### 2. SD メッセージ表示欄の登録したい番号にドラッグ&ドロップ

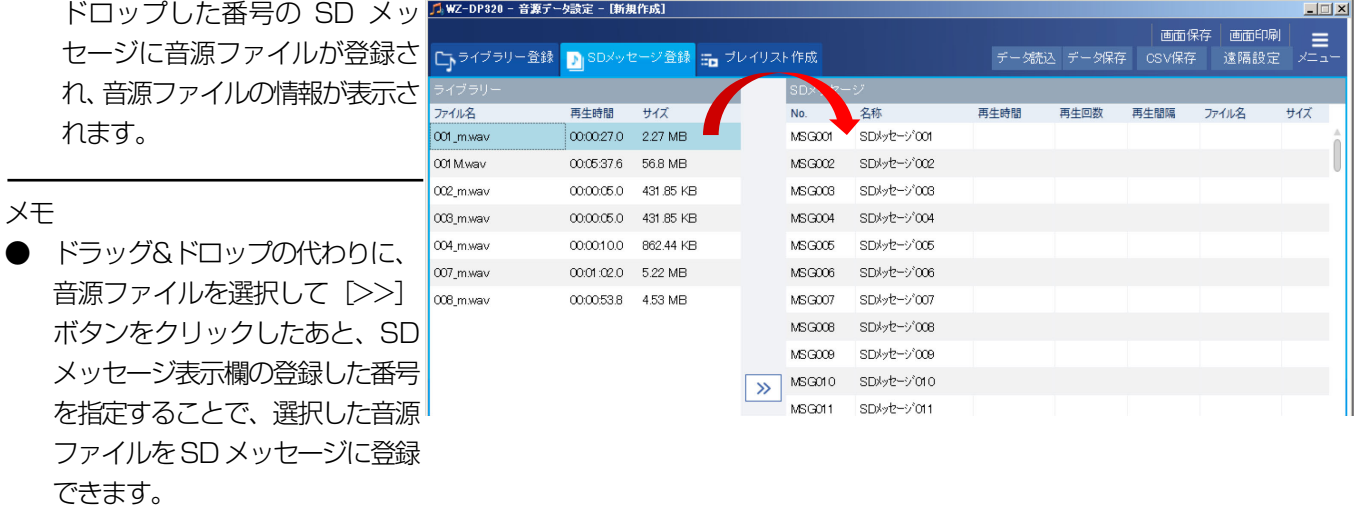

メモ

● ライブラリー表示欄ではファイル名の文字色で音源ファイルの状態を表します。 黒:本体および本ソフトウェアでサポートしている形式の音源ファイルで、SD メッセージに登録されていません。 緑:本体および本ソフトウェアでサポートしている形式の音源ファイルで、SD メッセージに登録されています。 赤:本体および本ソフトウェアでサポートしていない形式の音源ファイルです。 なお、文字色の黒、緑については、SD メッセージ登録作業中のみ上記状態を示します。登録作業後にデータ保存し編 集が確定後は音源ファイルの文字色は黒表示のみとなります。データ読み込み後も同様です。

### <span id="page-34-0"></span>◆ SD メッセージの設定

SD メッセージの名称、再生回数、再生間隔を設定します。

SD メッセージの設定を行うにはあらかじめメッセージの登録を行ってから設定してください。

#### 1. 名称を入力

SD メッセージ表示欄で設定を 行う SD メッセージの [名称] 欄 をダブルクリックし、名称を入力 します。

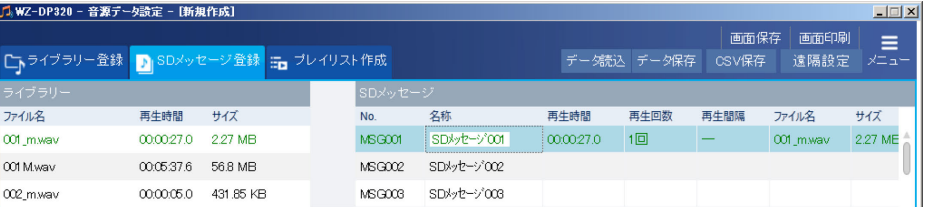

#### <span id="page-34-1"></span>名称に入力できる文字一覧表

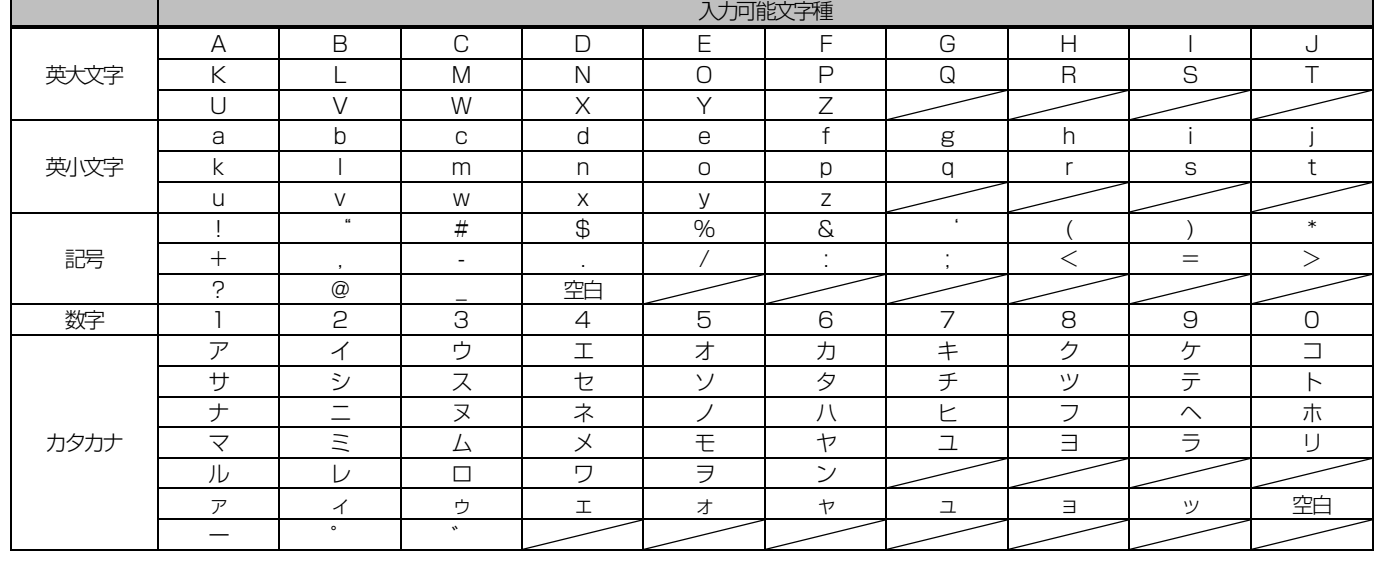

メモ

● メッセージ名称は 15 文字まで入力できます。入力可能な文字は、半角の英大文字、英小文字、数字、記号、カタカナ です。

● 全角の英大文字、英小文字、数字、記号、カタカナを入力した場合は、自動的に半角に変換されます。

● 全角ひらがなを入力した場合は、自動的に半角カタカナに変換されます。

● メッセージ名称に使用できる文字以外の文字を入力した場合は、入力した文字は無視されます。

#### 2. 「再生回数」欄をダブルクリックし、SD メッセージの再生回数を設定

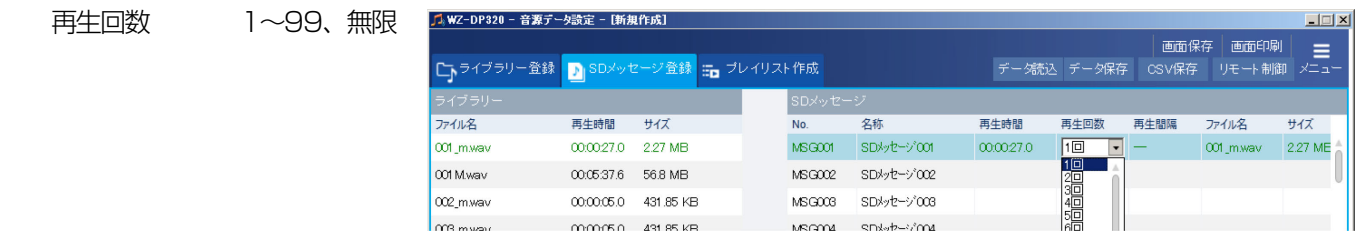

#### $3.$  [再生間隔]欄をダブルクリックし、メッセージの再生間隔を設定(再生回数を2回以上に設定したときのみ)

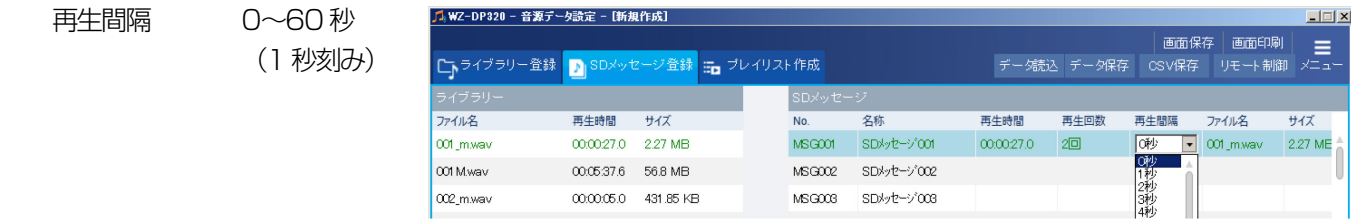

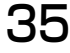

## 音源データ設定

### <span id="page-35-0"></span>◆ SD メッセージのクリア

SD メッセージから音源ファイルの登録を解除し、設定をクリアします。

#### 1. SD メッセージリストからクリアするSD メッセージを選択

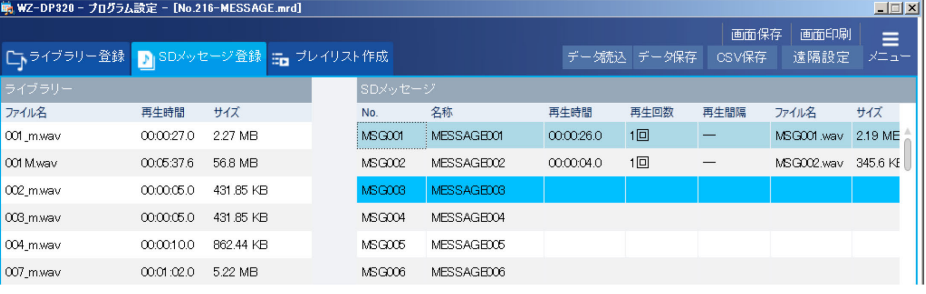

#### 2. [クリア]ボタンをクリック 確認画面が表示されます。

**- 再生 ファイル名変更 削除 トリミング クリア エクスポート プロバティ**ー

#### 3. [はい]ボタンをクリック

SD メッセージに登録されていた音源ファイルが削除され、設定がクリアされ ます。

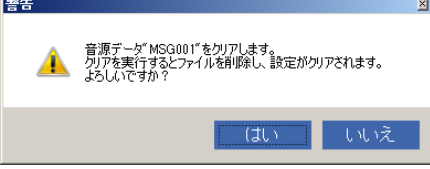

メモ

**●** ライブラリー表示欄から音源ファイルを選択して登録したSD メッセージはクリアしてもライブラリーの音源ファイル は削除されません

### <span id="page-36-0"></span>◆ SD メッセージのエクスポート

SD メッセージに登録されている音源ファイルをライブラリーにコピーします。音源ファイルをライブラリーにコピーする ことで、他の音源データ作成時にも音源ファイルを使い回すことができます。

#### 1. SD メッセージリストでエクスポートするメッセージを選択

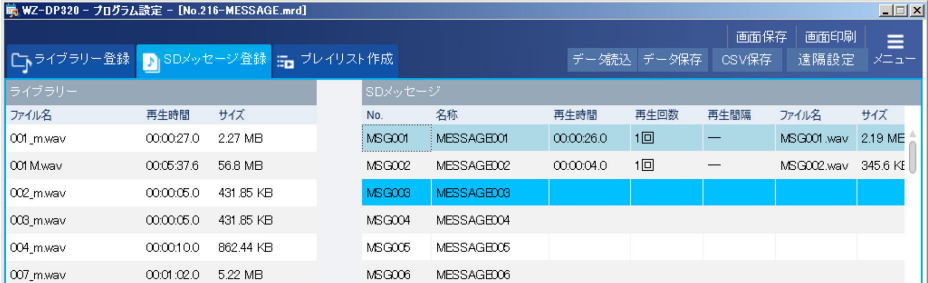

#### 2. [エクスポート]ボタンをクリック

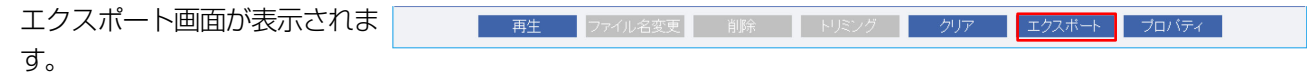

#### 3. ファイル名を入力し、[エクスポート]ボタンをクリック

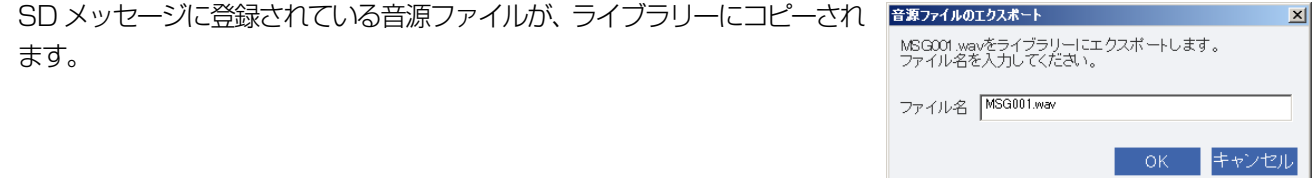

#### メモ

**●** ライブラリー表示欄から音源ファイルを選択して登録した SD メッセージはエクスポートすることはできません。

## 音源データ設定

## <span id="page-37-0"></span>■ プレイリストについて

プレイリストとは複数のSD メッセージを組み合わせた音源データのことを指します。 あらかじめプレイリストを作成しておけば、定形メッセージのアナウンス放送や複数の音楽をBGM 放送することができま す。また、各SD メッセージの間に無音区間を設定できます。 用途および本体のディップスイッチ設定に応じてプレイリストを作成してください。

#### プレイリスト作成にあたり注意すること

外部制御入力による音源の再生モードは、本体のディップスイッチ(再生モード)の設定で決まります。 外部制御入力を使用するプレイリストは、本体の再生モードの動作と合わせた作成が必要になります。 以下にプレイリストと再生モードに関係について説明します。

#### ① アナウンスモードとして使用する場合

プレイリスト作成時に設定した順番通りにSD メッセージを再生します。定形のアナウンス放送用途に使用することができ ます。

本体のディップスイッチ(再生モード)をアナウンスモードに設定すると、外部制御入力をパルス入力することでプレイリ ストを最後まで再生できます。

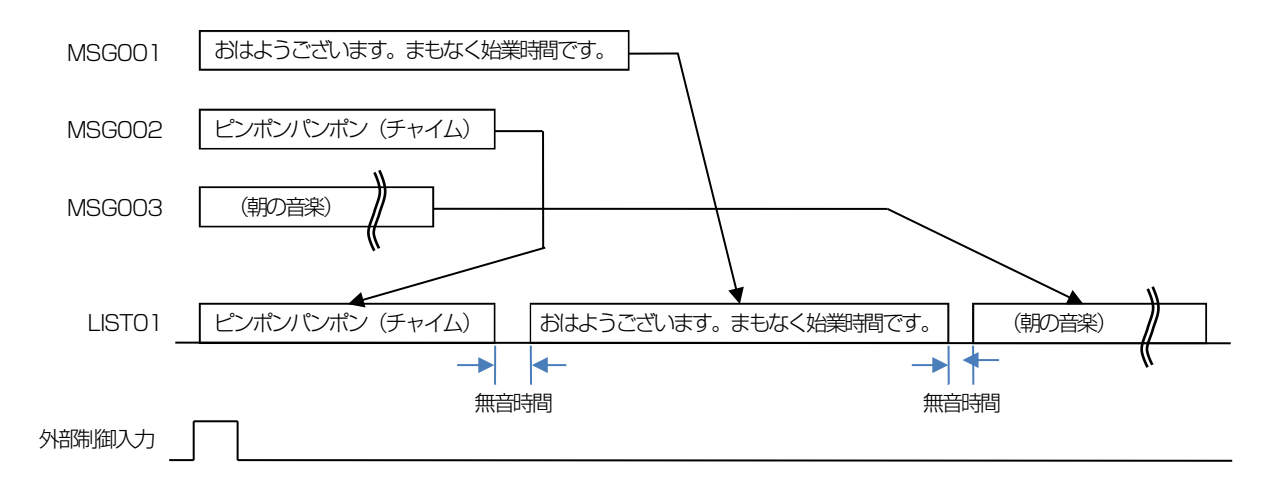

#### ② BGM モードとして使用する場合

音楽のSD メッセージを複数組み合わせてBGM 用途で使用することができます。シャッフル設定をすれば曲順をランダム にして再生することが可能です。

本体のディップスイッチ (再生モード) をBGM モードに設定すると、外部制御入力がON (メイク) されている間プレイ リストを繰り返し再生できます。

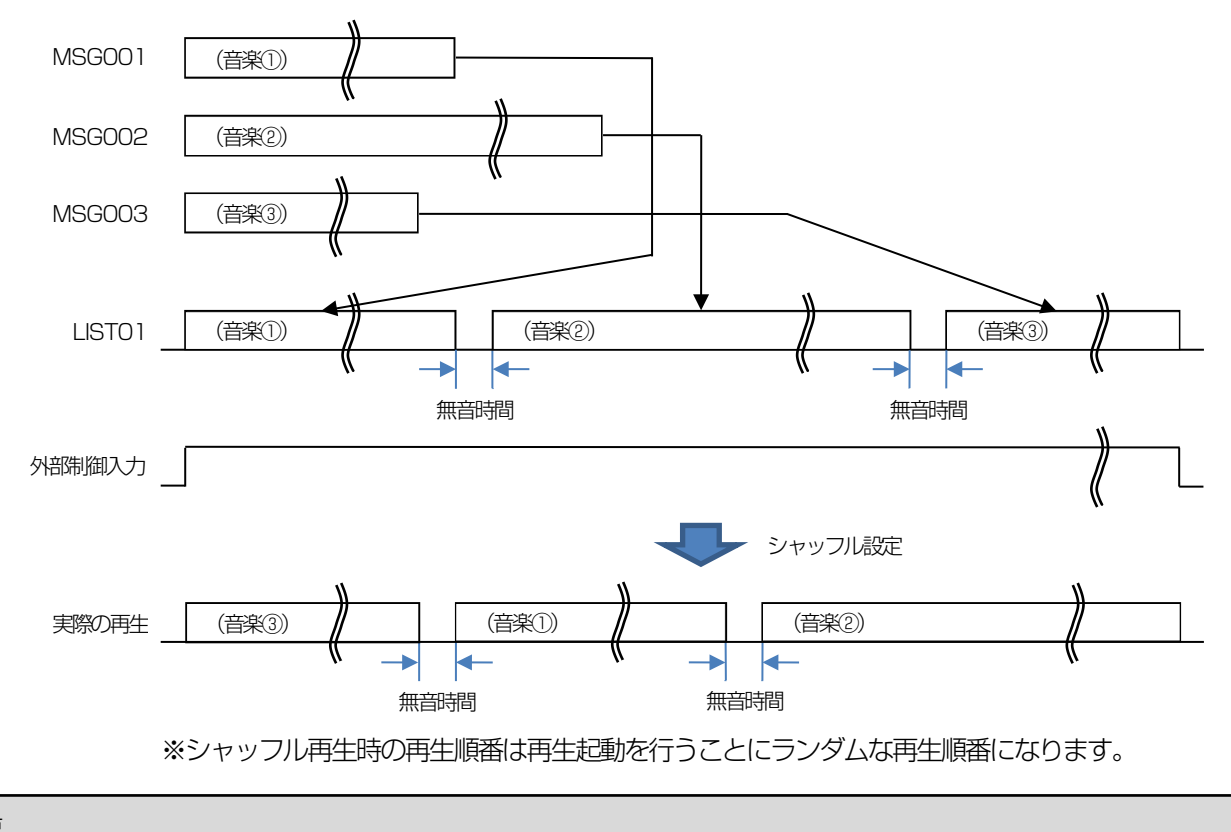

重要

● 外部制御入力で音源を再生する場合は目的に合わせて、必ず本体のディップスイッチの設定を行ってください。

## <span id="page-39-0"></span>■ プレイリスト作成画面について

プレイリストの作成や設定を行います。

プレイリストの作成は音源データ設定画面の [プレイリスト作成] タブで行います。

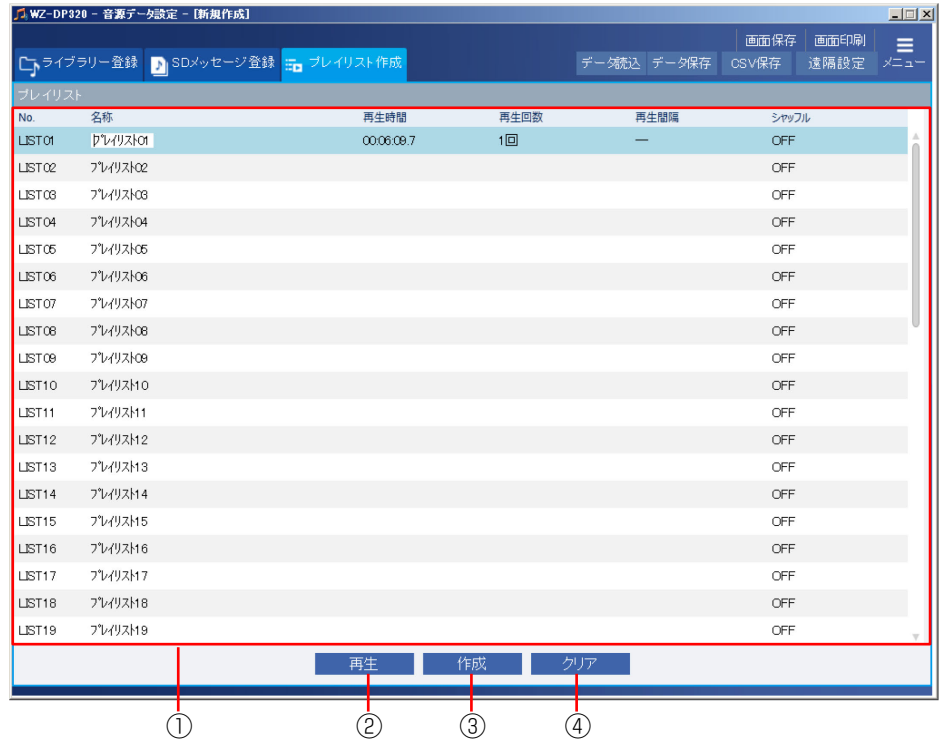

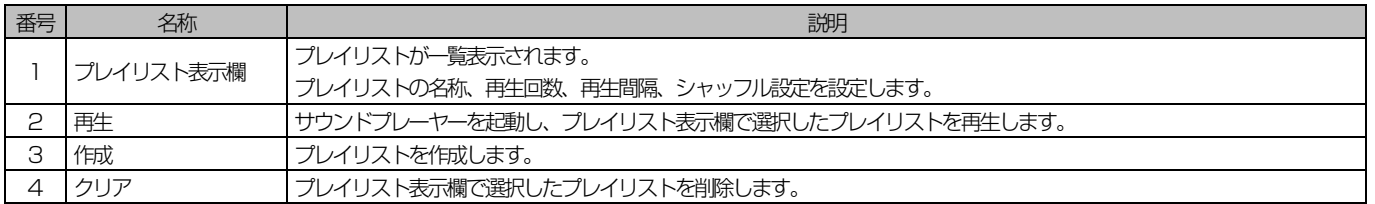

### <span id="page-40-0"></span>◆ プレイリストの作成

プレイリストは最大50 件まで作成することができます。

#### 1. 作成するプレイリストの番号をクリック

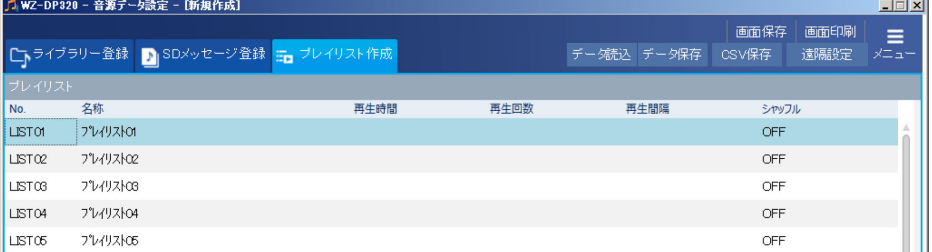

#### 2. [作成] ボタンをクリック

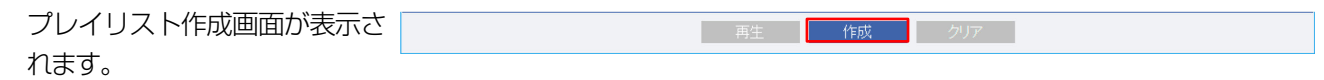

#### 3. プレイリストに登録するSD メッセージを選択し、プレイリスト番号にドラッグ&ドロップ

選択した SD メッセージがプレイリストに登 PHUNAHA  $27 + 10 + 1$ 

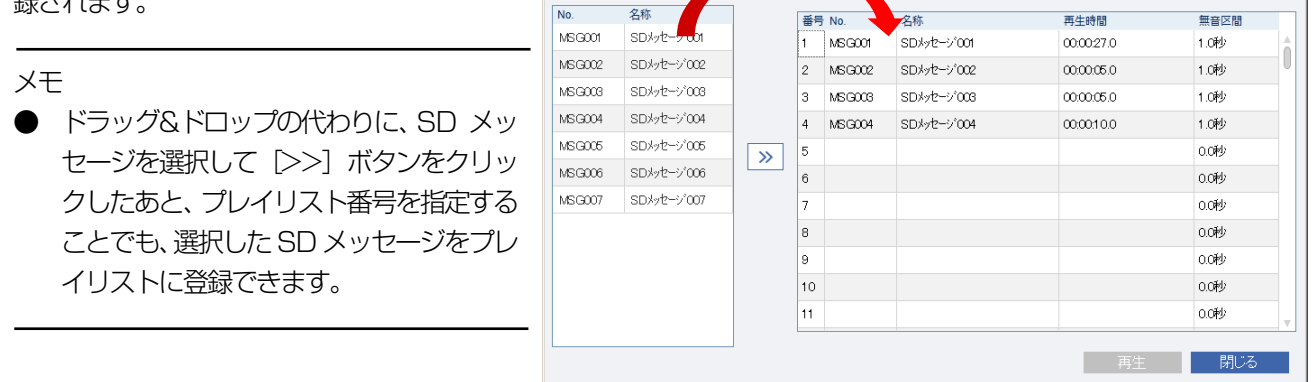

#### メモ

- **●** プレイリストには最大127のSD メッセージを登録することができます。
- **SD メッセージを登録すると自動的に無音区間が1.0 秒に設定されます。**
- Ctrl や Shift を押しながら SD メッセージを選択すると複数の SD メッセージを選択することができます。

#### 4. 登録したプレイリスト番号の[無音区間]欄をダブルクリックし、無音区間を設定

設定できる無音区間は0.0 秒~60.0 秒(0.1 秒刻み)です。 3~4 の作業を繰り返してプレイリストを作 成します。

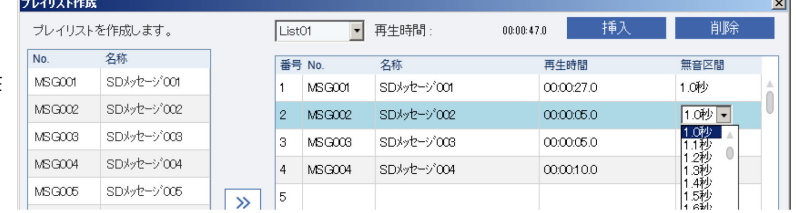

## 音源データ設定

5. [閉じる] ボタンをクリック プレイリスト作成画面が閉じます。

メモ

- プレイリスト作成画面で表示される各ボタンの動作は以下の通りです。
- ・ [挿入]ボタンをクリックすると、選択した番号の前にSD メッセージを追加します。
- ・ [削除]ボタンをクリックすると、選択した番号のSD メッセージを削除します。
- ・ [再生]ボタンをクリックすると、サウンドプレーヤーを起動し選択したSD メッセージを再生します。

- 再生 - <mark>- 閉じる</mark>

### <span id="page-42-0"></span>◆ プレイリストの設定

プレイリストの名称、再生回数、再生間隔、シャッフル設定を設定します。

#### 1. 名称を入力

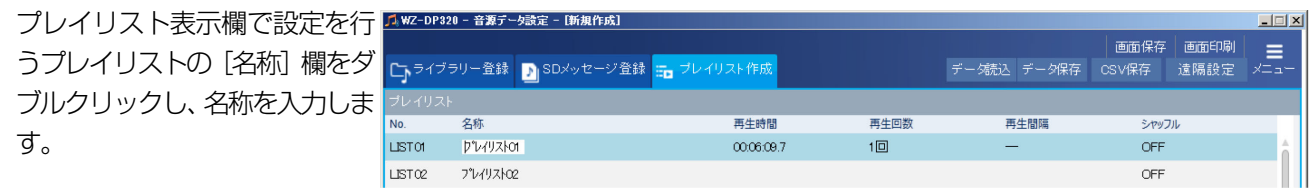

メモ

- メッセージ名称は15文字まで入力できます。入力可能な文字は、半角の英大文字、英小文字、数字、記号、カタカナ です。
- 入力可能な文字の詳細は SD メッセージの名称に入力できる文字一覧 [\(35](#page-34-1) ページ) を参照してください。

#### 2. [再生回数]欄をダブルクリックし、プレイリストの再生回数を設定

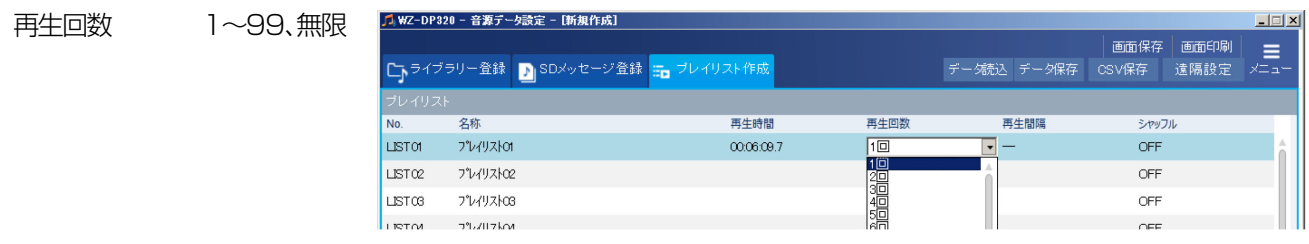

 $3.$  [再生間隔]欄をダブルクリックし、メッセージの再生間隔を設定(再生回数を2回以上に設定したときのみ)

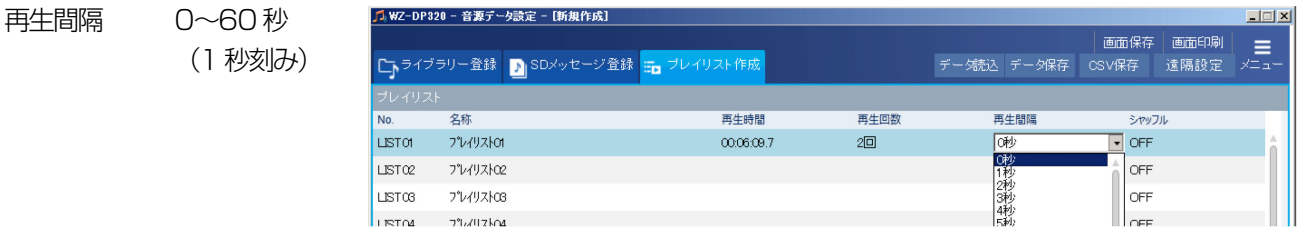

#### 4. [シャッフル]欄をダブルクリックし、シャッフル設定

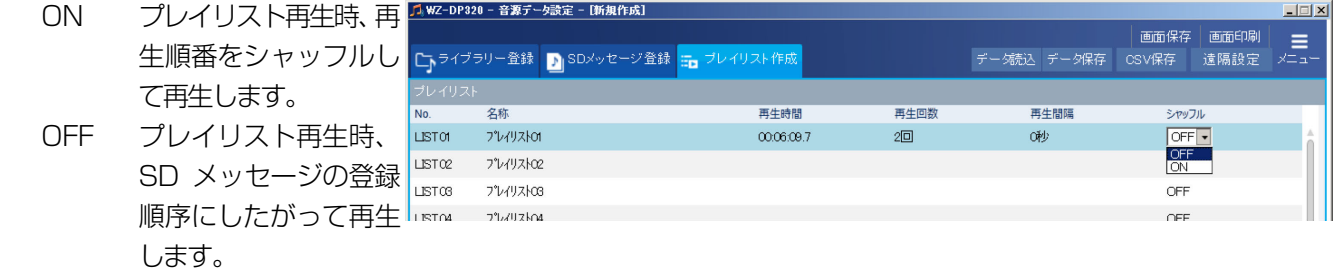

### <span id="page-43-0"></span>◆ プレイリストのクリア

プレイリストをクリアします。

#### 1. プレイリスト表示欄でクリアするプレイリストを選択

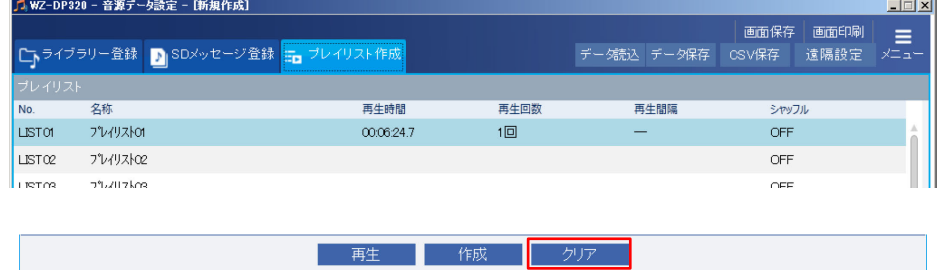

#### 2. [クリア] ボタンをクリック クリア確認画面が表示されます。

#### 3. [はい]ボタンをクリック

選択したプレイリストがクリアされます。 クリアを中止するには [いいえ] ボタンをクリックします。

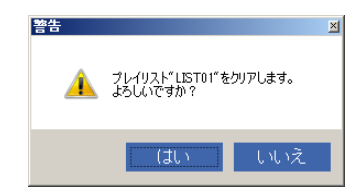

## <span id="page-44-0"></span>■ その他の機能

### <span id="page-44-1"></span>◆ 音源ファイルの削除

音源ファイルリストやライブラリー表示欄から音源ファイルを削除します。

#### 1. 音源ファイルリストやライブラリー表示欄から削除する音源ファイルを選択

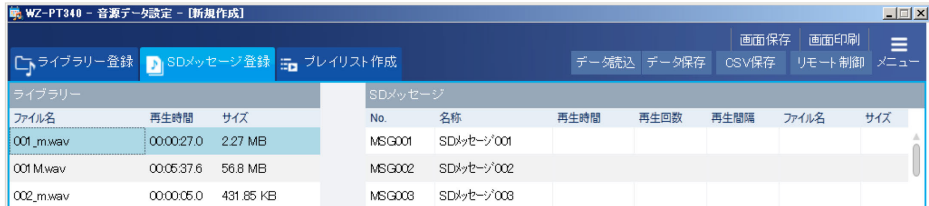

#### 2. [削除] ボタンをクリック

削除確認画面が表示されます。

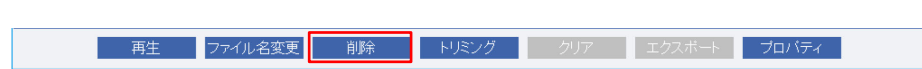

#### 3. [はい] ボタンをクリック

選択した音源ファイルが削除されます。 削除を中止したいときは[いいえ]ボタンをクリックします。

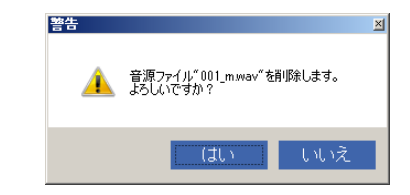

#### メモ

**●** ライブラリー表示欄から SD メッセージに登録している音源ファイル(緑文字表示)は削除できません。

## 音源データ設定

### <span id="page-45-0"></span>◆ 音源ファイル名の変更

音源ファイルリストやライブラリー表示欄にある音源ファイルのファイル名を変更します。 本機能はライブラリー登録画面やSD メッセージ登録画面で操作可能です。

#### 1. 音源ファイルを選択

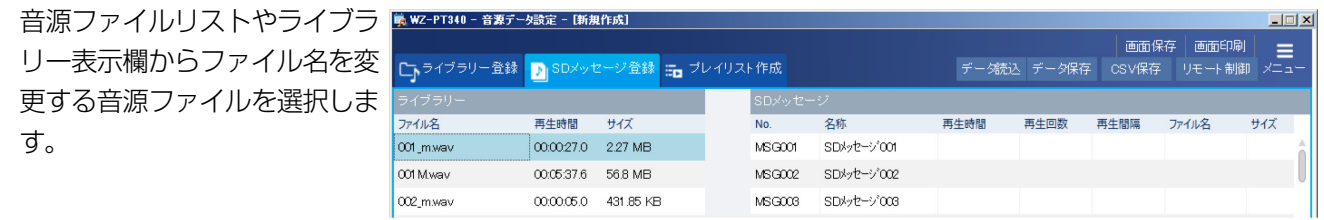

#### 2. [ファイル名変更] ボタンをクリック

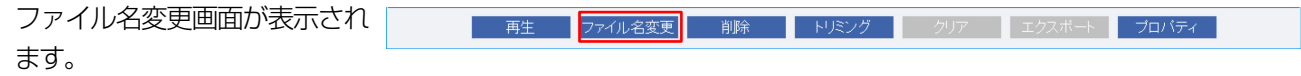

#### 3. ファイル名を入力して、[OK] ボタンをクリック

選択した音源ファイルのファイル名が変更されます。 ファイル名の変更を中止したいときは[キャンセル]ボタンをクリックします。

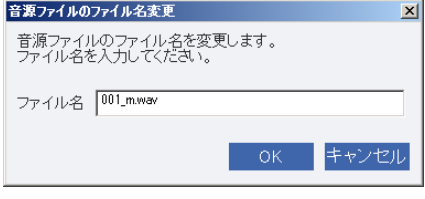

メモ

**●** ライブラリー表示欄から SD メッセージに登録している音源ファイル(緑文字表示)はファイル名変更できません。

### <span id="page-46-0"></span>◆ 音源ファイルのトリミング

本体で録音した音源ファイルの開始位置と終了位置を指定し、指定した区間の音声を抜き出して新たに音源ファイルを作成 できます。

本機能はライブラリー登録画面やSD メッセージ登録画面で操作可能です。

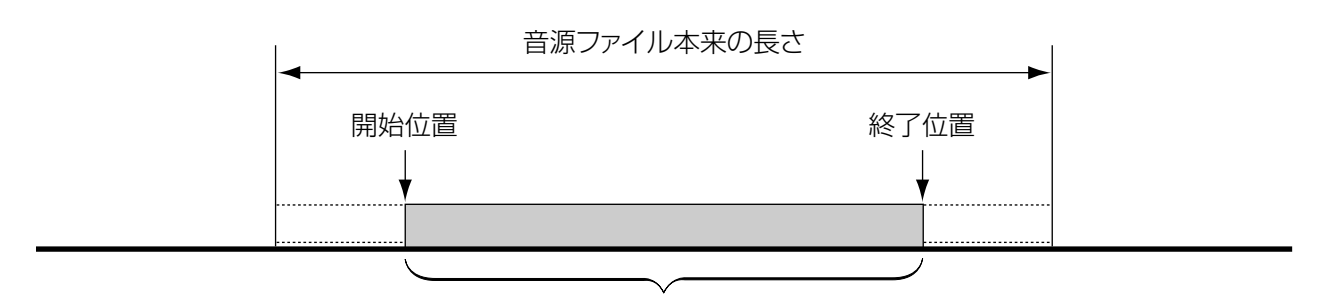

指定区間の音源ファイルを作成

#### 重要

● トリミングの開始位置、終了位置は必ず、無音箇所を指定してください。音声がある箇所からトリミングすると、作 成した音源ファイルにノイズが残ることがあります。

#### 1. 音源ファイルリストやライブラリー表示欄で音源ファイルを選択

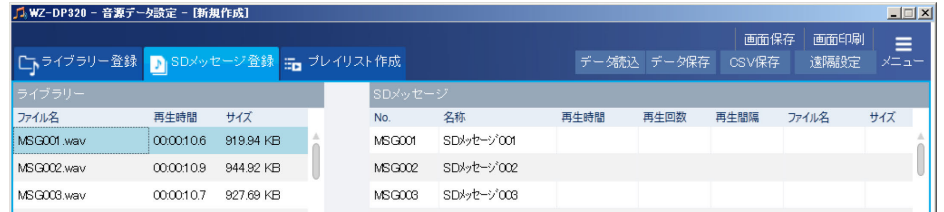

2. [トリミング] ボタンをクリック

トリミング画面が表示されます。

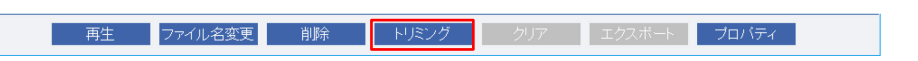

#### 3. トリミングの開始位置と終了位置を設定

開始位置と終了位置は時、分、秒、0.1 秒を設定 できます。

トリミング後の音声を確認する場合は、[再生]ボ タンをクリックします。

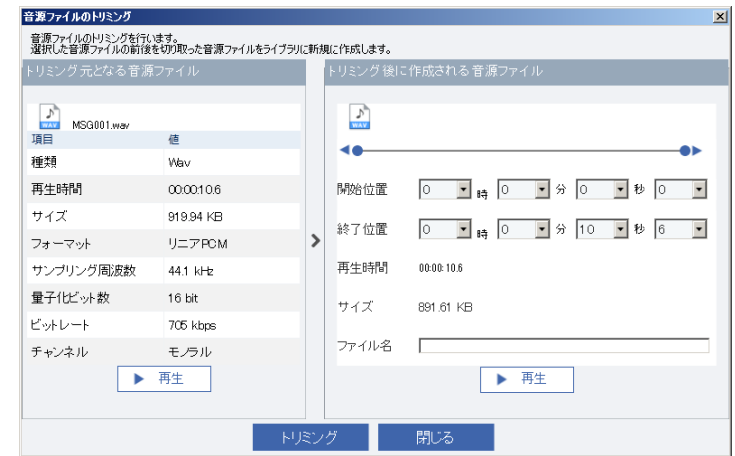

#### 4. ファイル名を入力し、[トリミング] ボタンをクリック

指定した区間の音源ファイルが作成され、ライブラリーに保存されます。 トリミングを実行せずに終了したい場合は「閉じる」ボタンをクリックします。

47

### <span id="page-47-0"></span>◆ 音源ファイルのプロパティ表示

音源ファイルのプロパティを表示します。

本機能はライブラリー登録画面やSD メッセージ登録画面で操作可能です。

#### 1. 音源ファイルリストやライブラリー表示欄で音源ファイルを選択

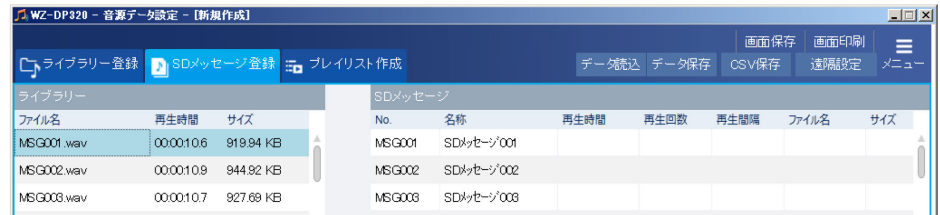

**■ 再生 ■ ファイル名変更 ■ 削除 ■ トリミング ■ カリア ■ エクスポート ■ プロパティ ■** 

### 2. [プロパティ]ボタンをクリックする

プロパティ画面が表示されます。

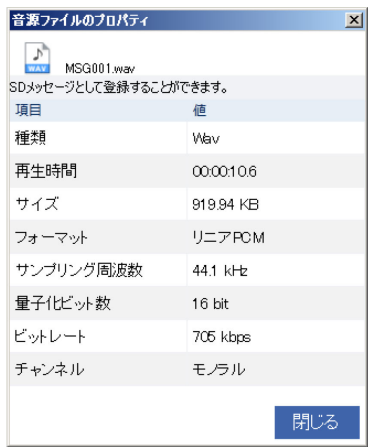

### <span id="page-48-0"></span>◆ 音源データの試聴

サウンドプレーヤーを起動し、音源ファイルやSD メッセージ、プレイリストを試聴できます。 ここではSD メッセージ登録画面で音源ファイルを試聴する場合を例に説明します。

#### 1. SD メッセージ登録画面で試聴する音源ファイルを選択する

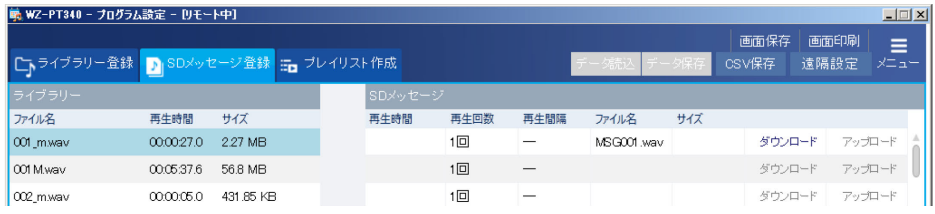

#### 2. [再生]ボタンをクリックする

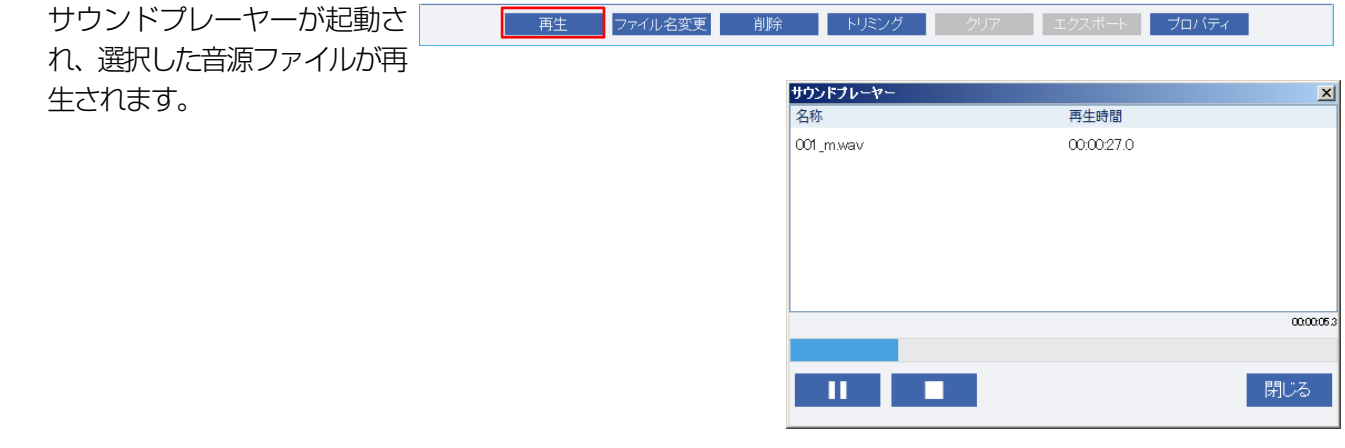

#### メモ

● サウンドプレーヤーで表示される再生時間は、本体で表示される再生時間と異なることがあります。

## 音源データ設定

### <span id="page-49-0"></span>◆ 遠隔設定

本体とネットワーク接続を行い、本体の音源データを編集、音源ファイルのアップロード/ダウンロードを行うことができま す。

[遠隔設定]ボタンを押して本体に接続すると以下のことを行うことができます。

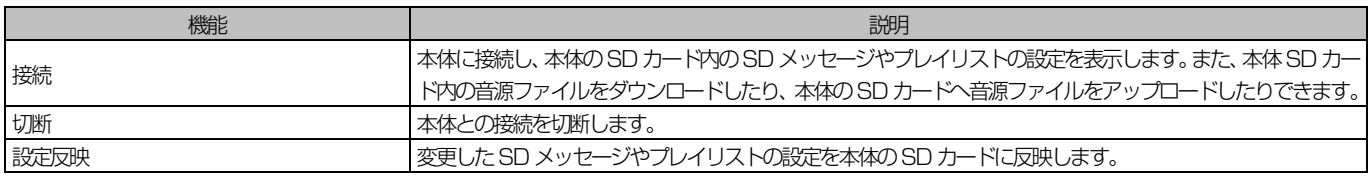

重要

- 本体にSD カードが挿入されていないと遠隔設定で接続することはできません。
- サイズが大きいファイルのアップロード・ダウンロードには時間がかかります。サイズの大きいファイルの登録、取 得はSD カードを経由して実施してください。 目安 1MB ファイル アップロード :15 秒

ダウンロード :2秒

上記はあくまでも目安です。ご使用の環境によっては上記以上に時間がかかる場合があります。

● 本体で音源再生中に音源ファイルのアップロード・ダウンロードを行うことはできません。

音源データの遠隔設定を行うには以下の手順で本体と接続します。

<span id="page-49-1"></span>◇ 本体との接続・切断

1. [遠隔設定]ボタンをクリック

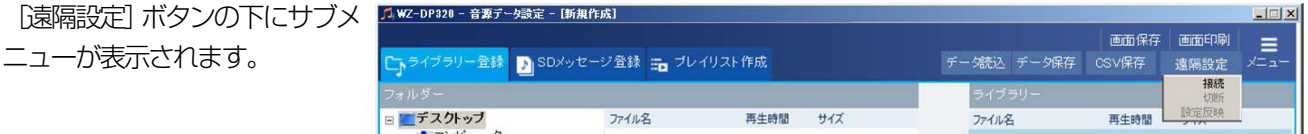

2. サブメニューの[接続]をクリック 本体と接続されます。 切断する場合はサブメニューの[切断]あるいは [メニュー] ボタンをクリックします。

メモ

- 本ソフトウェアを起動してから初めて本体にアクセスするとユーザー認証画面が表示されます。本体へのアクセスを続 けるにはユーザー認証画面でユーザー名とパスワードを入力してください。
- 本体に接続するとタイトルバーに[リモート中]と表示されます。また、SD メッセージ表示欄とプレイリスト表示欄 は本体の状態を表示します。

 $|$  $|$  $\times$  $|$ 

J、WZ-DP320 - 音源データ設定 - [リモート中]

#### <span id="page-50-0"></span>◇ 設定更新

SD メッセージやプレイリストの設定を変更し、本体に反映します。

#### 1. 本体に接続後、各種設定を変更

「SD メッセージ登録画面」[\(33](#page-32-0) ページ)、「プレイリスト作成画面」[\(40](#page-39-0) ページ)を参考に設定を変更します。

#### 2. [遠隔設定]ボタンをクリック

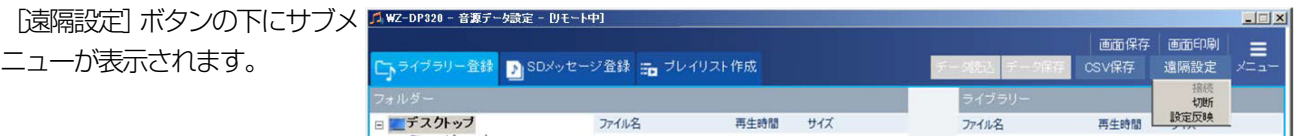

#### 3. サブメニューの[設定反映]をクリック 本体に編集した設定を反映します。

メモ

#### ● 遠隔設定中は音源の再生やエクスポート、トリミングなど各種操作を行うことはできません。

#### <span id="page-51-0"></span>◇ 音源ファイルのアップロード

ライブラリーにある音源ファイルを本体のSD メッセージに登録します。 本操作を行うには [SD メッセージ登録] タブを選択してください。

#### 1. ライブラリー表示欄の音源ファイルを選択

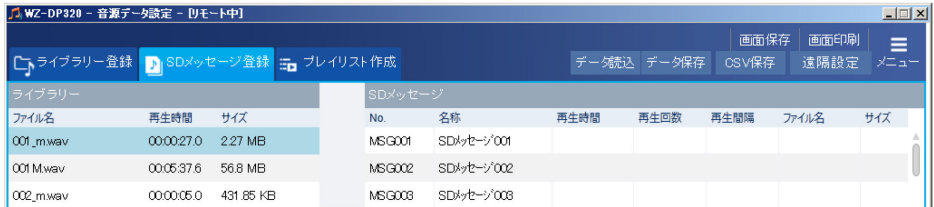

#### 2. SD メッセージ表示欄の登録したい番号にドラッグ&ドロップ

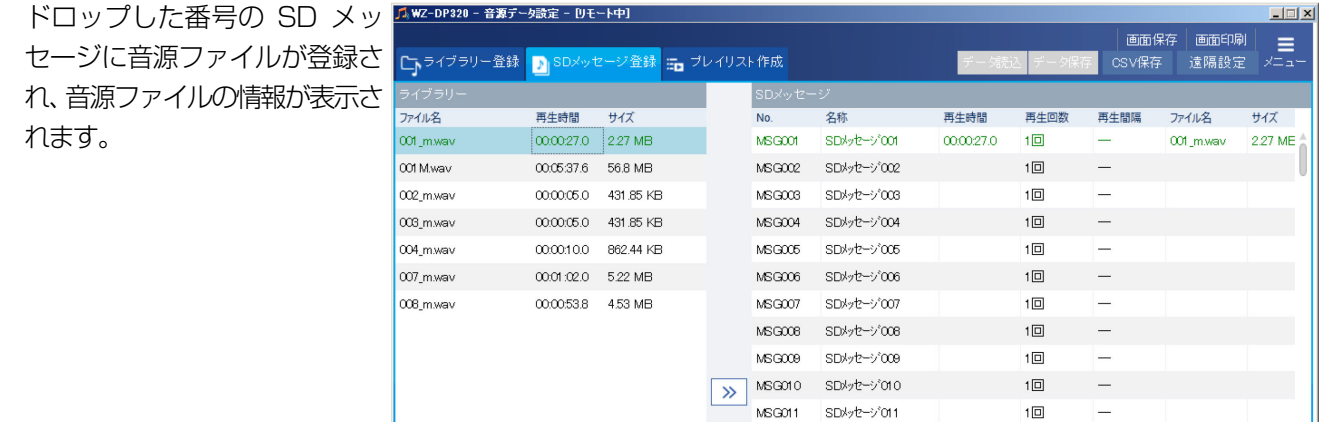

#### 3. SD メッセージ表示欄のスクロールバーを右に移動

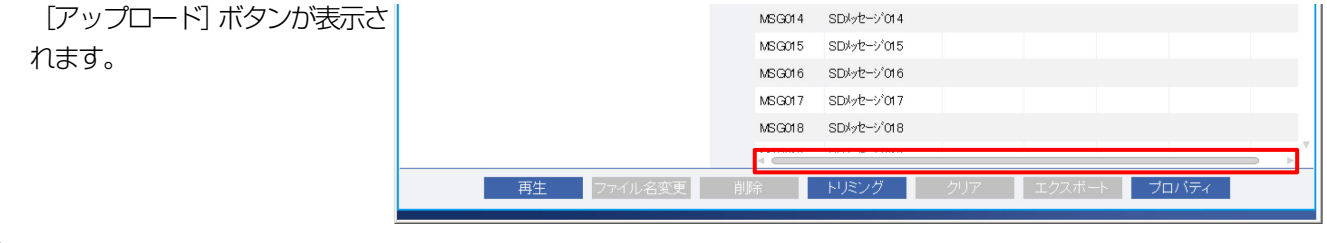

#### 4. SD メッセージ表示欄でアップロードする SD メッセージの [アップロード] ボタンをクリック

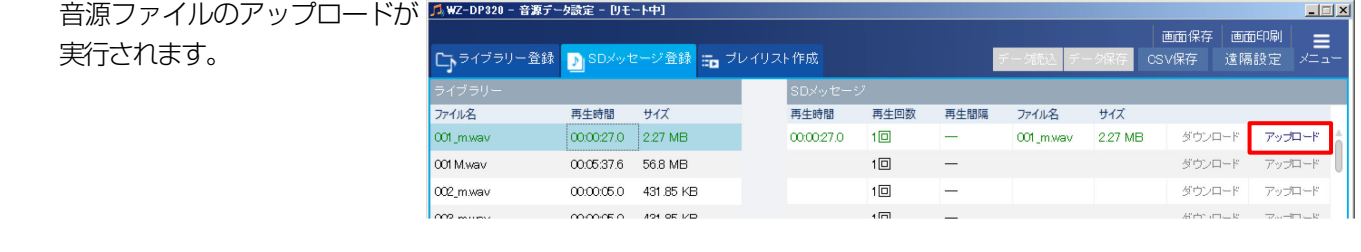

メモ

<span id="page-51-1"></span>● すでに音源ファイルが登録されている SD メッセージにアップロードすると音源ファイルは上書きされます。

#### <span id="page-52-0"></span>◇ 音源ファイルのダウンロード

本体のSD メッセージに登録されている音源ファイルをダウンロードし、ライブラリーに保存します。 本操作を行うには [SD メッセージ登録] タブを選択してください。

#### 1. SD メッセージ表示欄のスクロールバーを右に移動

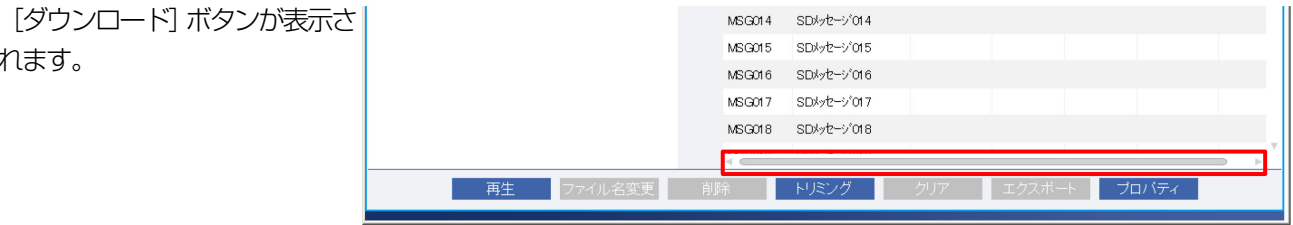

#### 2. SD メッセージ表示欄でダウンロードする SD メッセージの [ダウンロード] ボタンをクリック

ダウンロード 音源ファイル保存 画面が表示されます。

れます。

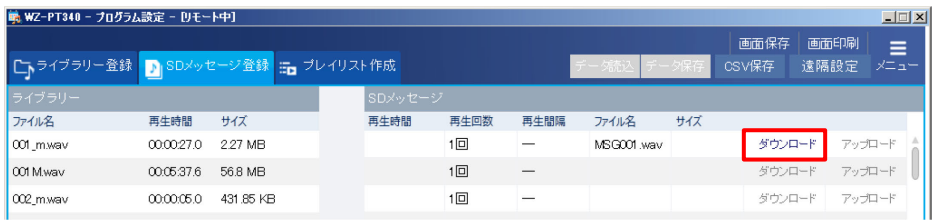

#### 3. ファイル名を入力し、[OK] ボタンをクリック

ライブラリーにダウンロードした音源ファイルが保存されます。

# ネットワーク接続

# <span id="page-53-0"></span>ネットワーク接続について

本ソフトウェアを本体とネットワーク接続することで設定データのアップロード、ダウンロードなどを行うことができます。

## <span id="page-53-1"></span>■ ネットワーク接続でできること

本ソフトウェアをネットワークに接続することで以下のことを行うことができます。

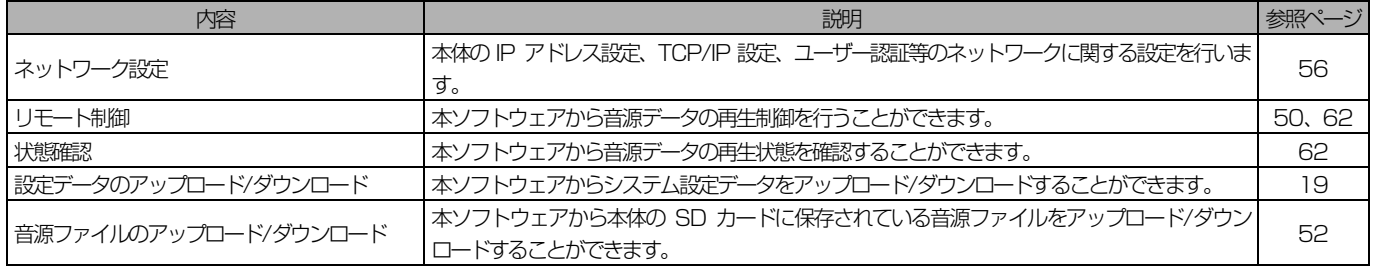

接続例

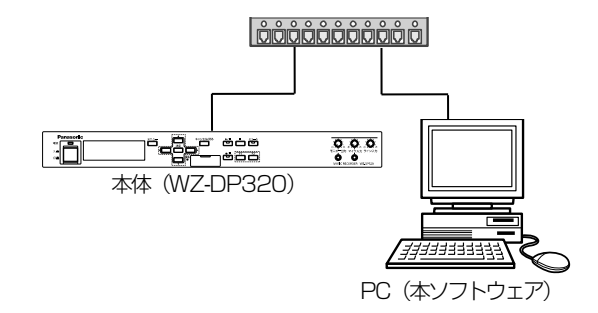

メモ

● ネットワーク設定を変更したら、必ず接続先IP アドレスおよびポート番号の設定を変更してください。

# <span id="page-54-0"></span>ネットワーク接続先を設定する

### <span id="page-54-1"></span>■ ネットワーク接続先の設定

本ソフトウェアがネットワークで接続する本体の情報を設定します。 設定を行うにはメニュー画面で「ネットワーク接続設定」ボタンをクリックします。

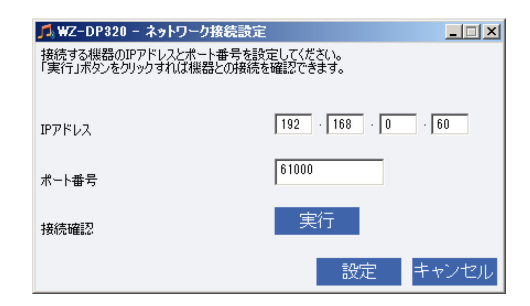

<span id="page-54-2"></span>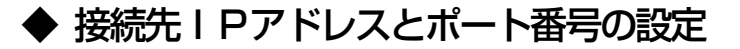

- 7. 接続する本体のⅠPアドレスを設定 初期値 192.168.0.60
- 2. 接続する本体のポート番号を設定 初期値 61000
- $3.$  [実行] ボタンをクリックし、本体との接続確認 接続確認が成功すると完了ダイアログが表示されます。 タイムアウトが発生した場合は本体との接続やIP アドレス、ポート番号を確認してください。

#### 4. 設定] ボタンをクリック

接続先情報が保存されます。 以降、本体にネットワークアクセスする場合は、本画面で設定したIP アドレス、ポート番号の本体に接続します。

メモ

● 本体のIP アドレス、ポート番号は「機器ネットワーク設定」画面から行うことができます。[\(56](#page-55-0) ページ) ネットワーク設定を変更したら、必ず本画面で接続先IP アドレスおよびポート番号の設定を変更してください。

# <span id="page-55-0"></span>機器ネットワーク設定を行う

ネットワークを介して本体のネットワーク設定を行います。 設定を行うにはメニュー画面で「機器ネットワーク設定」ボタンをクリックします。 タブで設定する項目を切り換えます。

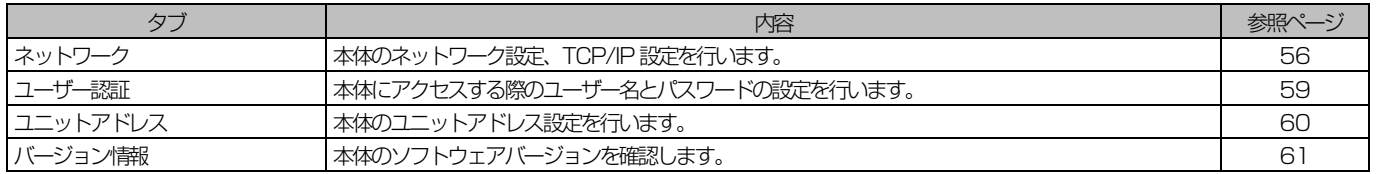

## <span id="page-55-1"></span>■ 機器ネットワークの設定

本体のネットワーク設定を行うには[ネットワーク]タブを選択します。

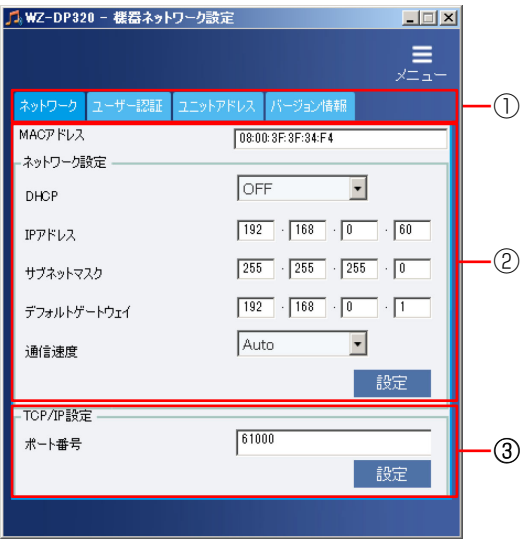

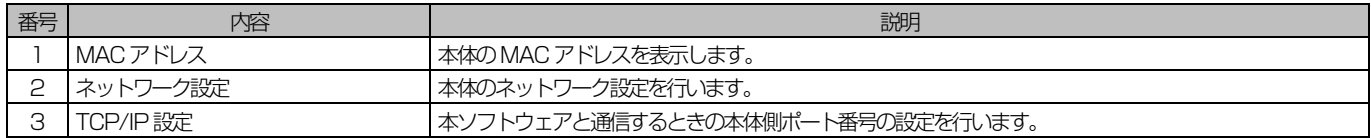

### <span id="page-56-0"></span>◆ ネットワーク設定

#### 1. DHCP の設定

DHCP 機能を使用する、しないを設定します。 ON DHCP を使用します。

DHCP 機能を使用して IP アドレスを設定します。IP アドレス、サブネットマスク、デフォルトゲー トウェイは入力不要です。 OFF インティーマーク IP アドレスを手動で設定します。IP アドレス、サブネットマスク、デフォルトゲートウェイを入力し てください。

初期設定 OFF

#### 2. IP アドレス、サブネットマスク、デフォルトゲートウェイを入力

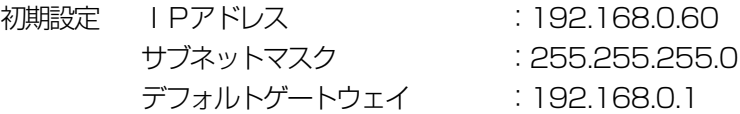

#### 3. 通信速度を設定

ネットワークの通信速度を指定します。通信速度は以下から選択します。

Auto 通信速度が自動設定されます

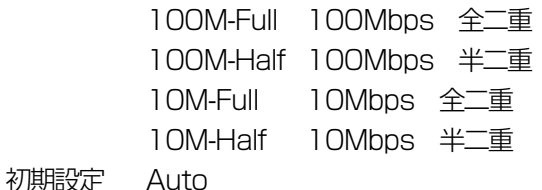

#### 4. [設定]ボタンをクリック

ネットワークの設定を本体に反映します。

#### 重要

● ネットワーク設定を変更すると本体は自動的に再起動します。本体に接続する場合は 1 分以上時間を取ってから実行し てください。

### <span id="page-57-0"></span>◆ TCP/IP 設定

本体とのネットワーク通信を行うためのポート番号を設定します。

#### 1. ポート番号を設定

初期設定 61000

#### 重要

● 以下のポート番号は、設定できません。(ただし、初期設定で設定されているポート番号を除く) 20,21,23, 25,42,53, 67,68,69, 80, 110,123, 161,162 ,443,995

● TCP/IP 設定を変更するとしばらく本体には接続できません。本体に接続する場合は 1 分以上時間を取ってから実行し てください。

#### 2. [設定]ボタンをクリック

ポート番号の設定を本体に反映します。

### <span id="page-58-0"></span>■ ユーザー認証の設定

ユーザー認証の設定を行うには [ユーザー認証] タブを選択します。

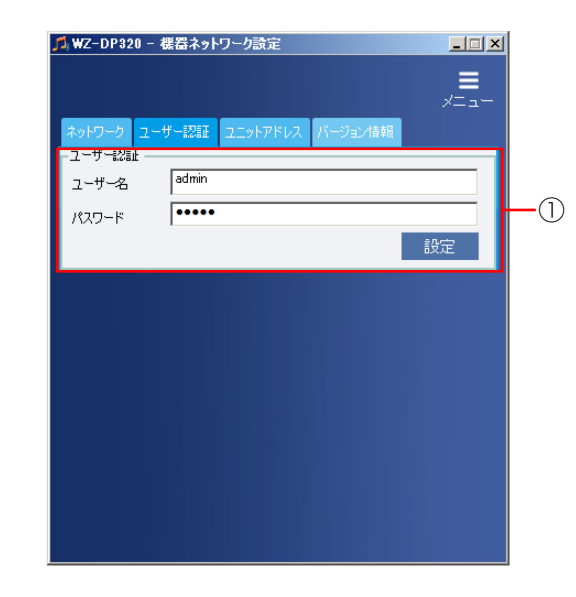

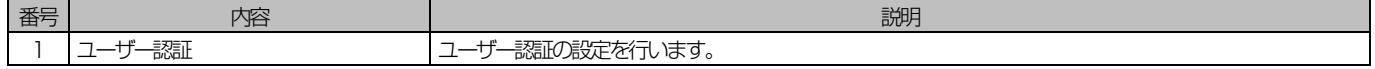

### <span id="page-58-1"></span>◆ ユーザー認証設定

本ソフトウェアが本体に接続する際に使用するユーザー名とパスワードの設定を行います。

#### 1. ユーザー名を設定

現在のユーザー ID が表示されます。ユーザー ID を変更する場合は新しいユーザー名を入力します。 入力可能文字数 :4 ~ 32 文字 入力可能文字: : 半角英数字、右記の半角記号 !#\$%'()=^|`{}<>? -^[]/@\*,.+¥ 初期設定 admin

#### 2. パスワードを設定します。

新しいパスワードを入力します。 入力可能文字数 :0 ~ 32 文字 入力可能文字 : 半角英数字、右記の半角記号 !#\$%'()=^|`{}<>?\_^[]/@\*,.:;+¥ 初期設定 12345

#### 重要

- セキュリティを確保するため、ユーザー名やパスワードは必ず変更してください。パスワードは定期的に変更すること をお勧めします。
- ユーザー名やパスワードが第三者に漏洩した場合、不正にアクセスされる場合があります。ユーザー名やパスワードは お客様ご自身の責任で管理してください。
- 数字、記号、大文字、小文字を組み合わせると第三者に推測されにくくなります。
- ユーザー認証の設定を変更するとしばらく本体には接続できません。 本体に接続する場合は 1 分以上時間を取ってから 実行してください。
- **3. 設定**] ボタンをクリックします。

ユーザー認証の設定を本体に反映します。

## <span id="page-59-0"></span>■ ユニットアドレスの設定

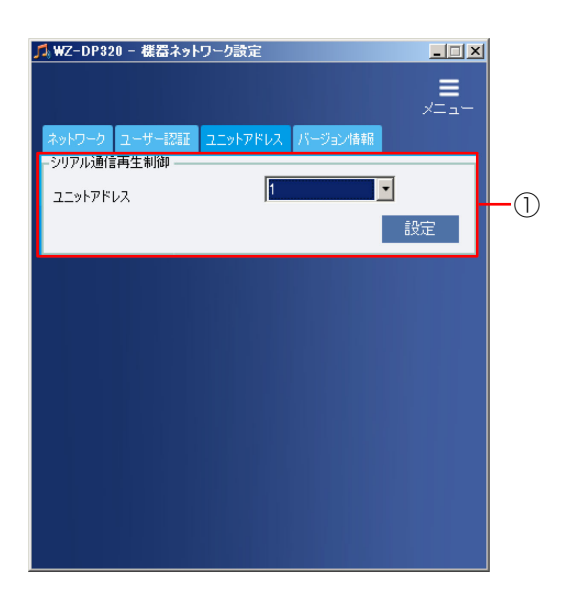

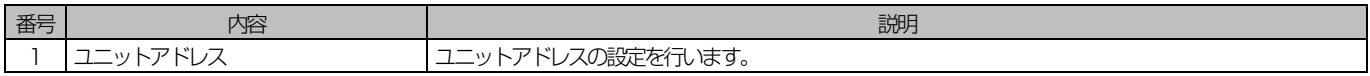

本体のユニットアドレス設定を行うには [ユニットアドレス] タブを選択します。

#### 1. ユニットアドレスを設定

プログラムチャイム (WZ-PT330)、プログラムIC レコーダー (WZ-PT340) からシリアル通信再生制御をする場 合の本体のユニットアドレスを設定します。 設定範囲 1~9

#### 2. 設定] ボタンをクリックします。

ユニットアドレスの設定を本体に反映します。

# <span id="page-60-0"></span>■ バージョン情報の確認

本体から取得したバージョン情報を表示します。

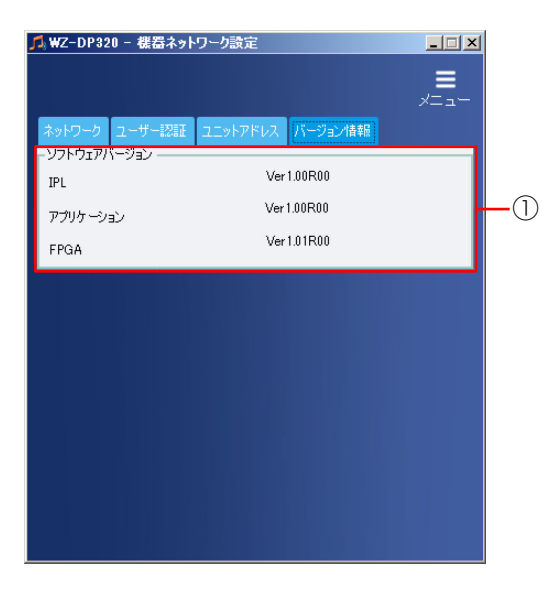

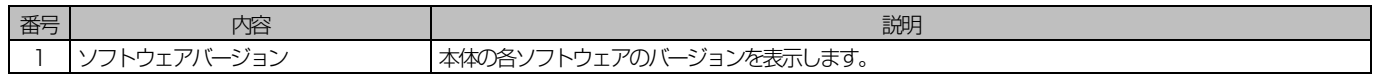

# <span id="page-61-0"></span>リモート制御

ネットワーク接続された本体の状態確認や制御を行うことができます。 制御を行うにはメニュー画面で「リモート制御」ボタンをクリックします。

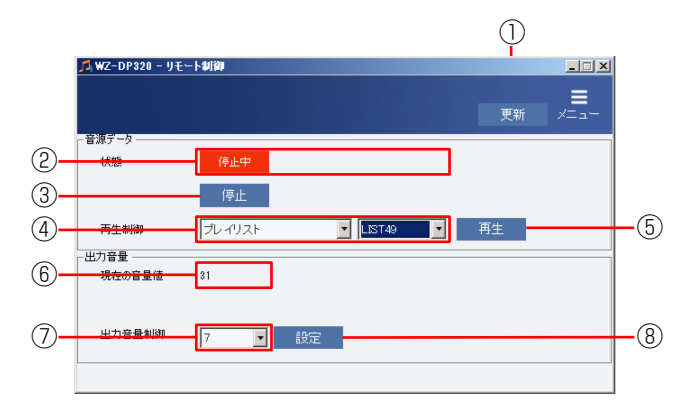

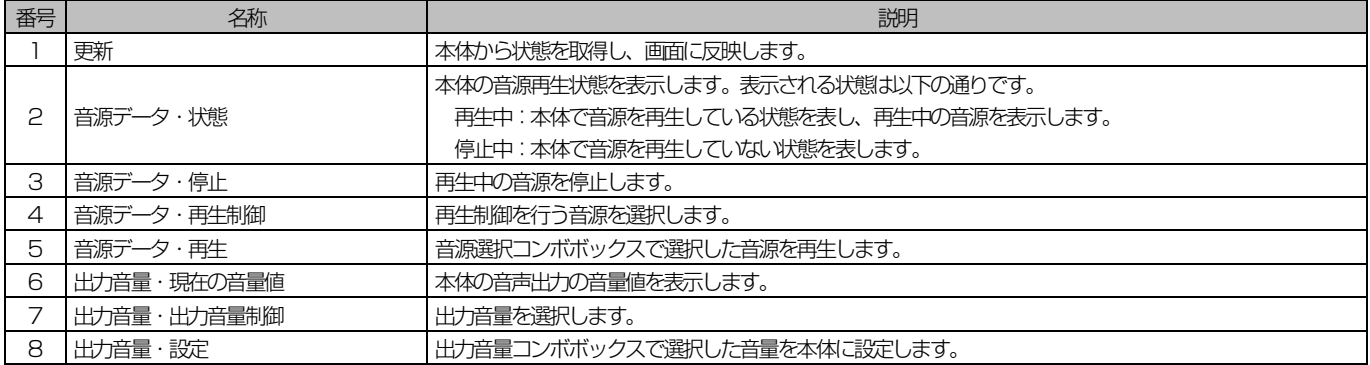

## <span id="page-62-0"></span>■ リモート制御でできること

リモート制御では以下のことを行うことができます。

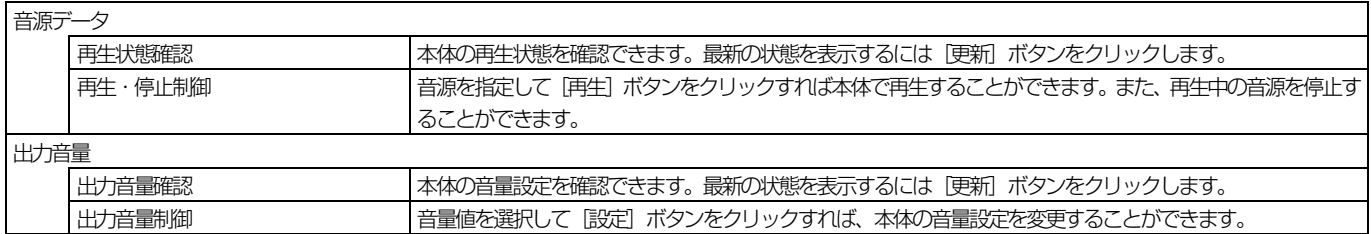

重要

- リモート制御中は状態表示の不一致が発生する可能性があるため、本体の前面パネルを操作しないでください。
- 本体で再生中にリモート制御画面に遷移すると音途切れが発生することがありますので、ご注意ください。

### <span id="page-62-1"></span>◆ 音源の再生・停止制御

本体の音源を再生/停止します。

本ソフトウェアから再生制御を行ったときは1 回のみ音源を再生します。

#### 1. 音源選択コンボボックスで再生する音源を選択

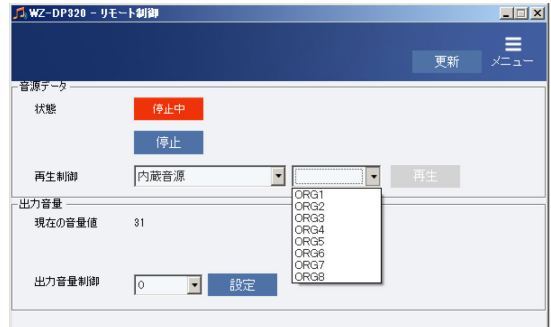

#### 2. [再生]ボタンをクリック

音源データ状態表示が更新され、本体で選択した音源を再生します。

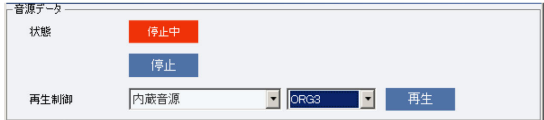

#### $3.$  音源再生を停止する場合は [停止] ボタンをクリック

音源データ状態表示が更新され、本体で音源の再生が停止します。

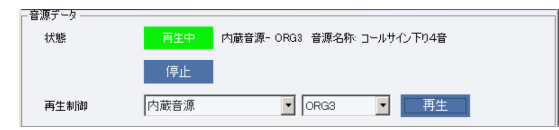

## ネットワーク接続

### <span id="page-63-0"></span>◆ 出力音量制御

本体の音声出力の音量を調整します。

#### 1. 出力音量制御コンボボックスで音量値を選択

設定範囲 0~50

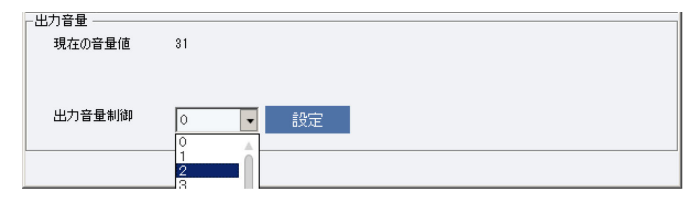

#### 2. [設定]ボタンをクリック

出力音量表示が更新され、本体の出力音量が変更されま す。

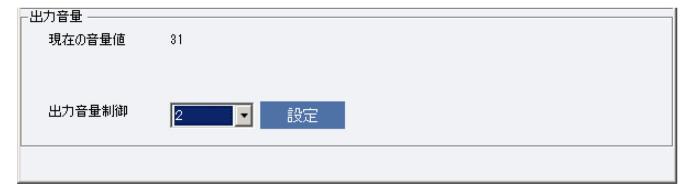

### <span id="page-64-0"></span>修理を依頼される前に、この表で現象を確かめてください。

これらの処置をしても直らないときや、この表以外の症状のときは、お買い上げの販売店にご相談ください。

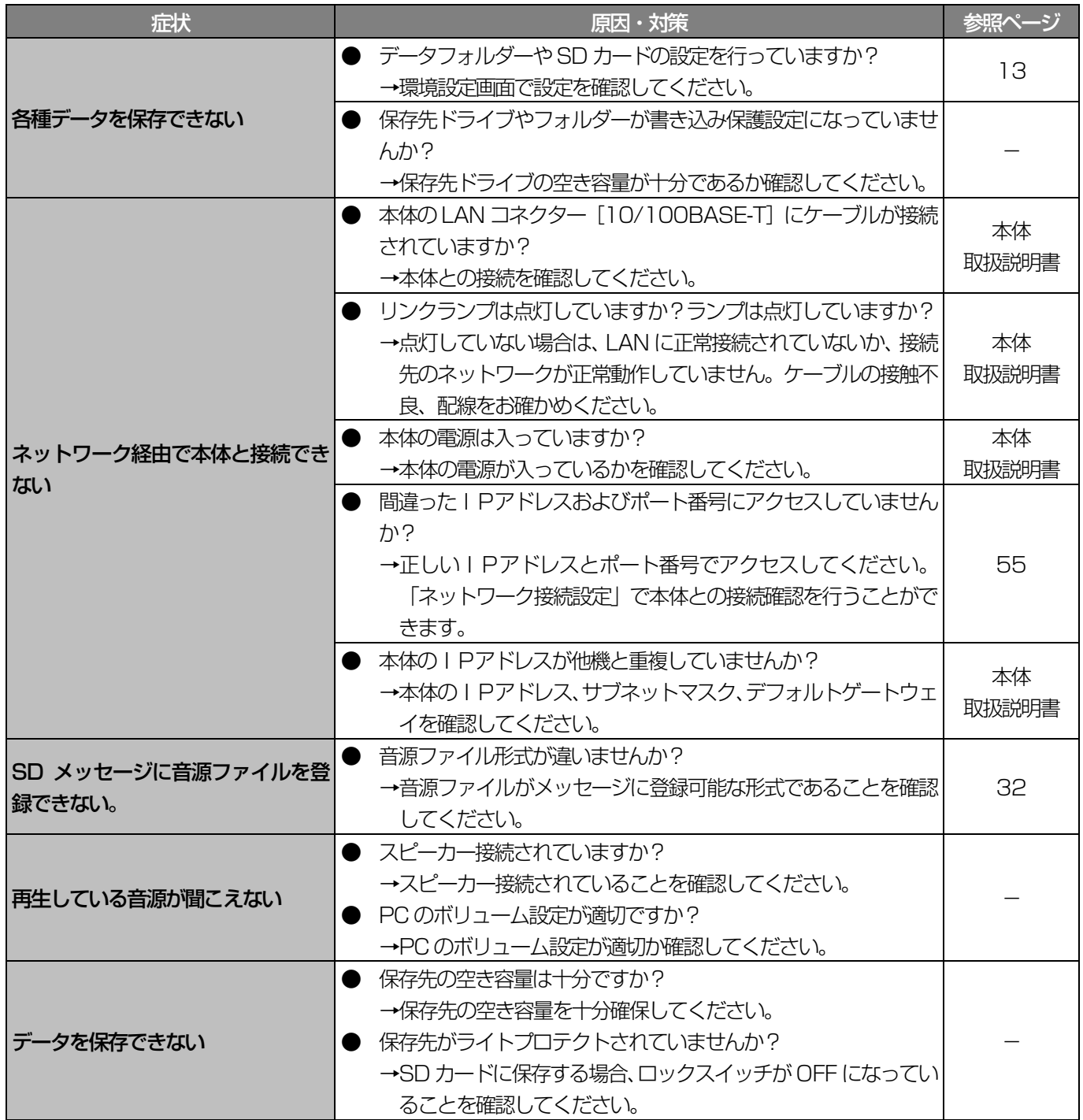

■使いかた・お手入れ・修理などは、まず、お買い求め先へご相談ください。

■その他ご不明な点は下記へご相談ください。

システムお客様ご相談センター

電話 忍地 00.0120-878-410 受付: 9時~17時30分 (土・日・祝祭日は受付のみ) ※携帯電話からもご利用になれます。

ホームページからのお問い合わせは https://biz.panasonic.com/jp-ja/support\_cs-contact

ご使用の回線(IP電話やひかり電話など)によっては、回線の混雑時に数分で切れる場合があります。

#### 【ご相談窓口におけるお客様の個人情報のお取り扱いについて】

パナソニック コネクト株式会社およびグループ関係会社は、お客様の個人情報をご相談対応や修理対応などに利用 させていただき、ご相談内容は録音させていただきます。また、折り返し電話をさせていただくときのために発信 番号を通知いただいております。なお、個人情報を適切に管理し、修理業務等を委託する場合や正当な理由がある 場合を除き、第三者に開示・提供いたしません。個人情報に関するお問い合わせは、ご相談いただきました窓口に ご連絡ください。

### パナソニック コネクト株式会社

〒812-8531 福岡県福岡市博多区美野島四丁目1番62号